# **Technical Document**

# **Scheduling Guide**

August 18, 2015

niagara4

## **Scheduling Guide**

**Tridium, Inc.** 3951 Westerre Parkway, Suite 350 Richmond, Virginia 23233 U.S.A

## Confidentiality

The information contained in this document is confidential information of Tridium, Inc., a Delaware corporation ("Tridium"). Such information and the software described herein, is furnished under a license agreement and may be used only in accordance with that agreement.

The information contained in this document is provided solely for use by Tridium employees, licensees, and system owners; and, except as permitted under the below copyright notice, is not to be released to, or reproduced for, anyone else.

While every effort has been made to assure the accuracy of this document, Tridium is not responsible for damages of any kind, including without limitation consequential damages, arising from the application of the information contained herein. Information and specifications published here are current as of the date of this publication and are subject to change without notice. The latest product specifications can be found by contacting our corporate headquarters, Richmond, Virginia.

#### **Trademark notice**

BACnet and ASHRAE are registered trademarks of American Society of Heating, Refrigerating and Air-Conditioning Engineers. Microsoft, Excel, Internet Explorer, Windows, Windows Vista, Windows Server, and SQL Server are registered trademarks of Microsoft Corporation. Oracle and Java are registered trademarks of Oracle and/or its affiliates. Mozilla and Firefox are trademarks of the Mozilla Foundation. Echelon, LON, Lon-Mark, LonTalk, and LonWorks are registered trademarks of Echelon Corporation. Tridium, JACE, Niagara Framework, NiagaraAX Framework, and Sedona Framework are registered trademarks, and Workbench, WorkPlaceAX, and AXSupervisor, are trademarks of Tridium Inc. All other product names and services mentioned in this publication that is known to be trademarks, registered trademarks, or service marks are the property of their respective owners.

#### Copyright and patent notice

This document may be copied by parties who are authorized to distribute Tridium products in connection with distribution of those products, subject to the contracts that authorize such distribution. It may not otherwise, in whole or in part, be copied, photocopied, reproduced, translated, or reduced to any electronic medium or machine-readable form without prior written consent from Tridium, Inc.

Copyright © 2015 Tridium, Inc. All rights reserved.

The product(s) described herein may be covered by one or more U.S or foreign patents of Tridium.

## About this guide

This document provides information on the scheduling tool that is available in Workbench or via web browser connection to a station.

Included in the guide are basic procedures for working with schedules, as well as the scheduling references which describe scheduling components and views.

- For an overview of scheduling concepts and functionality, see Chapter 1 Scheduling overview, page 7.
- To begin working with schedules, see Chapter 2 Common tasks, page 11.
- For detailed information on scheduling components, see the section on Chapter 3 Schedule components, page 23.
- For detailed information on scheduling views, see the section on Chapter 4 Schedule plugins, page 47.

## **Document change log**

Updates (changes and additions) to this document are listed below.

• Initial release publication: August 18, 2015

## **Contents**

| About this guide3                                           |    |  |
|-------------------------------------------------------------|----|--|
| Document change log                                         | 3  |  |
| Chapter 1 Scheduling overview                               | 7  |  |
| Schedule component categories                               |    |  |
| Schedule component views                                    |    |  |
| Schedule component links                                    |    |  |
| Schedule special events                                     |    |  |
| Schedule exports and imports (master/slave)                 |    |  |
| Chapter 2 Common tasks                                      | 11 |  |
| Adding a schedule component from the palette                | 11 |  |
| Copying a pre-configured schedule                           | 11 |  |
| Configuring weekly schedules                                | 12 |  |
| Configuring properties for a weekly schedule                | 12 |  |
| Configuring normal events for a weekly schedule             | 12 |  |
| Configuring a special event in a weekly schedule            | 13 |  |
| Reviewing a weekly schedule's configuration                 | 14 |  |
| Setting up different permissions for the Special Events tab | 14 |  |
| Configuring calendar schedules                              |    |  |
| Configuring a calendar schedule                             |    |  |
| Deleting a calendar event                                   |    |  |
| Configuring trigger schedules                               |    |  |
| Adding a trigger event                                      |    |  |
| Adding trigger event times                                  |    |  |
| Linking weekly schedules                                    |    |  |
| Linking a weekly schedule using the wire sheet              |    |  |
| Linking a weekly schedule using the Nav tree                |    |  |
| Linking trigger schedules                                   |    |  |
| Linking a trigger schedule using the wire sheet             |    |  |
| Linking a trigger schedule using the Nav tree               |    |  |
| Importing schedules                                         |    |  |
| Importing A Schedule Or Calendar From A Supervisor          | 21 |  |
| Chapter 3 Schedule components                               | 23 |  |
| About Weekly Schedules                                      | 23 |  |
| Types of weekly schedule components                         | 23 |  |
| Weekly schedule output processing                           |    |  |
| Weekly Schedule usage notes                                 |    |  |
| About Special Events                                        |    |  |
| About schedule properties                                   |    |  |
| About calendar schedules                                    |    |  |
| Calendar schedule usage                                     |    |  |
| schedule-CalendarSchedule                                   |    |  |
| About trigger schedules                                     | 38 |  |

Contents

|           | schedule-TriggerSchedule                | 39 |
|-----------|-----------------------------------------|----|
| Abo       | ut ScheduleSelector components          |    |
|           | Types of ScheduleSelector components    | 40 |
|           | ScheduleSelector configuration examples | 44 |
| Chapter 4 | Schedule plugins                        | 47 |
| Sche      | eduler                                  | 47 |
|           | Weekly Schedule tab                     | 48 |
|           | Special events tab                      | 51 |
|           | Properties tab                          | 53 |
|           | Summary tab                             | 56 |
| Curr      | ent Day Summary                         |    |
| Cale      | ndar Scheduler view                     | 57 |
|           | Calendar event selections               | 57 |
| Trigg     | gerScheduler                            | 60 |
| Index     |                                         | 63 |

## Chapter 1 Scheduling overview

#### Topics covered in this chapter

- ◆ Schedule component categories
- ♦ Schedule component views
- ♦ Schedule component links
- ◆ Schedule special events
- ◆ Schedule exports and imports (master/slave)

Schedules are created using schedule components found in the **schedule** palette. Place these components in a station, configure, and link as needed to provide scheduling control of other components.

Scheduling functionality is the same whether using Workbench or an HTML5 web browser with one exception. Currently, in a web browser connection, you do not have the options to copy or paste components.

The scheduling model is summarized in the following sections.

## Schedule component categories

Schedule components may be categorized as follows:

| Component category | Description                                                                                                    |  |
|--------------------|----------------------------------------------------------------------------------------------------|--|
| Weekly schedules   | Weekly schedules define regular, repeating, events by "time-of-day" and "day-of-week." Also, you can configure any number of "special events" on a weekly schedule. Weekly schedules are the most used schedule components. Four different types vary by data category (Boolean, Numeric, Enum, and String). Each is identical except for input/output. For more details, see "About weekly schedules". |  |
| Calendar schedules | Calendar schedules define specific days. Use a calendar schedule to define days with scheduling exceptions (e.g. holidays), and reference them in the "special events" setup of weekly schedules. For more details, see "About calendar schedules".                                                                                                    |  |
| Trigger schedules  | Trigger schedules fire actions or topics. With a set of pre-configured schedules and a ScheduleSelector component, you can simply choose from a list of valid schedules to setup or change the schedule of a device. For more details, see "About trigger schedules".                                                                                                    |  |
| Schedule selectors | ScheduleSelector components provide an easy way for you to select a schedule to use for controlling a particular component. As needed, you typically link its output to an action of a control point or extension. For more details, see "About ScheduleSelector components".                                                                                                    |  |

## Schedule component views

The default view for any schedule component is its **Scheduler** view, where you define related days and events.

| View               | Description                                                                                                    |  |  |
|--------------------|----------------------------------------------------------------------------------------------------|--|--|
| Scheduler          | Default view for any weekly schedule component. In Workbench the <b>Scheduler</b> view provides four configuration tabs:                                                                                                    |  |  |
|                    | • Weekly Schedule — Sunday-through-Saturday (weekly) event times/values. Use this to define the regular weekly events.                                                                                                    |  |  |
|                    | • Special Events — All exceptions to the defined weekly schedule, as special events. Use this to define special event times.                                                                                                    |  |  |
|                    | • <b>Properties</b> — Important properties such as default output, schedule effective times, special event cleanup operation, and schedule facets.                                                                                      |  |  |
|                    | Summary — For any selected day, provides a tabular summary of all schedule events, with source.                                                                                                    |  |  |
|                    | Also available under the <b>Scheduler</b> view dropdown list:                                                                                                    |  |  |
|                    | Current Day Summary view — provides a simple 24-hour linear graph of schedule event times and values for the current day.                                                                                                    |  |  |
|                    | NOTE: In a web browser the Scheduler view provides two configuration tabs: Weekly Schedule and Special Events. While the Current Day Summary and Property Sheet views are available under Scheduler view dropdown list.                 |  |  |
| Calendar Scheduler | Default view for a CalendarSchedule component. The Calendar Scheduler view provides a calendar where you can add, edit, or delete specific calendar days (exceptions to the regular weekly schedule) and establish relative priorities. |  |  |
| Trigger Scheduler  | Default view for a TriggerSchedule component. The Trigger Scheduler view provides a two-part view combining a "day picker" and an event "time picker" for specifying when topics are fired on those days.                               |  |  |

## Schedule component links

Schedule component links provide scheduling control over other components. Using a weekly schedule and a trigger schedule, you can link the weekly schedule's "Out" slot (as source) to a slot on another component. You can link the same weekly schedule to many target components.

**NOTE:** Typically, you do not link a **CalendarSchedule** component. Instead, you reference one or more calendar schedules from a weekly schedule in its special events setup. This allows global editing of event definitions.

| Link type             | Usage description                                                                                                    |  |  |
|-----------------------|----------------------------------------------------------------------------------------------------|--|--|
| Weekly schedule link  | Links a weekly schedule to one or more "writable" control points. Examples: you can link the Out slot of weekly schedule types as follows:                                                                                                    |  |  |
|                       | <ul> <li>BooleanSchedule to a BooleanWritable that is a proxy point for a Binary<br/>Output object in a BACnet device.</li> </ul>                                                                                                    |  |  |
|                       | NumericSchedule to a NumericWritable that is a proxy point for setpoint NVI in a LON device.                                                                                                    |  |  |
|                       | Alternatively, you can "chain" weekly schedules from "Out" slot to "In" slot. This technique is useful only if one of the chained schedules is "effective" during any period in time. In this case, the Default Output value of all schedule components (except last in chain) must be null. For more details, see "Linking weekly schedules." |  |  |
| Trigger schedule link | Links a trigger schedule to an action of a control point or, more commonly, to an action of a point extension. Example:                                                                                                    |  |  |
|                       | You could link a TriggerSchedule to the "ResetElapsedActiveTime" action of a DiscreteTotalizerExt, a point extension for a BooleanPoint used to accumulate runtime. If the trigger schedule was configured to fire only on the first day of every month (at 12:00am) that extension could be used to hold the current month's runtime.         |  |  |
|                       | For more details, see "Linking trigger schedules."                                                                                                    |  |  |

## Schedule special events

Special events apply to weekly schedules only, and are considered any exception to the (normal) weekly schedule.

| Characteristics      | Description                                                                                                    |  |
|----------------------|----------------------------------------------------------------------------------------------------|--|
| Where used           | Each weekly schedule component has its own special events, configured on the <b>Special Events</b> tab in its <b>Scheduler</b> view. Also, event times (and values) entered for any special event apply only to that schedule.                                                                                                    |  |
| Occurrence           | Special events can be one-time only event changes or recurring event changes, such as holidays.                                                                                                    |  |
| Configuration        | Configuration includes the day(s) of occurrence and related time-of-day events. In the time-of-day event definitions, you can have them "intermingle" with regular weekly events, or completely override the weekly schedule.                                                                                                    |  |
| Prioritize           | You visually prioritize special events, via list order. This allows any overlapping special events to occur in an ordered fashion.                                                                                                    |  |
| Reference type event | If the special event is a "reference" type (references a separate schedule), days of occurrence are specified in the referenced CalendarSchedule component. This allows you to globally change the days that special events occur in weekly schedules, by editing one or more referenced calendar schedules. For more details, see "Calendar schedule usage." |  |

NOTE: You can provide different permissions for the special events of a weekly schedule (BooleanSchedule, NumericSchedule, etc.) than for the rest of the schedule's configuration. For more details see, "Setting up different permissions for the Special Events tab."

## Schedule exports and imports (master/slave)

Using the Niagara driver architecture, you can create "master/slave" schedules in order to share schedule configuration between devices. This allows you to globally update the configuration of any slave schedule by simply making changes to its master schedule.

**NOTE:** Niagara 4.0Schedule components that are exported to NiagaraAXstations should not contain any additional properties that are not recognized by AX. Adding additional components/slots under a Niagara 4.0 schedule increases the risk that exporting them to AX will fail.

The typical application for this is in a multi-station Niagara network, where you import a schedule component from another station. Typically, you do this in a station, importing a schedule component that resides in a Supervisor station. This creates a local copy that you can use and link into control logic, but cannot otherwise configure (change events, and so on).

When you import a Niagara schedule, a "schedule export descriptor" is automatically created on the sending (master) station, under the Station component that represents the receiving side. This allows for sending-side management of configuration synchronization. For more details, refer to the section "Station Schedules import/export notes" in the *Drivers Guide*.

If using the Bacnet driver, the same basic architecture is available. You can import BACnet Schedule and Calendar objects from a BACnet device, and model them as Niagara schedule components.

For more details, see the following topics in the Drivers Guide:

- "About the Schedules extension"
- "About Schedules extension views"

**NOTE:** The Bacnet driver lets you export Niagara schedules from the station to existing BACnet Schedule and Calendar objects in a BACnet device, acting as the "master" source. Also, you can expose Niagara schedule components as BACnet Schedule or Calendar objects for access by any networked BACnet device. You do this through configuration of the "Export Table" under the BacnetNetwork's "Local Device." For more details, see the *Bacnet Users Guide*.

## Chapter 2 Common tasks

#### Topics covered in this chapter

- ◆ Adding a schedule component from the palette
- ◆ Copying a pre-configured schedule
- ◆ Configuring weekly schedules
- ♦ Configuring calendar schedules
- ◆ Configuring trigger schedules
- ◆ Linking weekly schedules
- Linking trigger schedules
- ◆ Importing schedules

Common tasks include the following types:

## Adding a schedule component from the palette

In your station you can copy a new schedule component directly from the schedule palette sidebar.

#### **Prerequisites:**

- Open connection to a station
- Step 1 Open the **schedule** palette.
- Step 2 Click and drag a schedule component, such as BooleanSchedule or CalendarSchedule, to one of these locations:
  - In the Nav tree, onto a folder in your station
  - In the view pane, onto the Wire Sheet or Property Sheet view of a folder in your station
- Step 3 In the Name dialog, type a scheduleName or use the default name and click OK

  The schedule or calendar is now in your station, with default values.

Double-click your new schedule to display its **Scheduler** view. At this point, you can configure the schedule by adding events.

## Copying a pre-configured schedule

Using Workbench, you can copy a previously configured schedule component from a saved bog file or other station database.

#### **Prerequisites:**

Pre-configured schedule component in a bog file or other station database

NOTE: Currently, in a web browser connection you do not have the options to copy or paste components.

- Step 1 In the Nav tree, expand My File System and navigate to the saved bog file or station config. bog file.
- Step 2 When you locate the desired schedule component, right-click and select **Copy** (or use drag and drop to copy).
- Step 3 Right-click and select **Paste** in either of these locations:
  - In the Nav tree, on a folder in your station
  - In the view pane, on the Wire Sheet or Property Sheet view of a folder in your station

Chapter 2 Common tasks Scheduling Guide

The Name dialog displays.

Step 4 Type the desired name and click **OK**.

The schedule component with pre-configured values is now in your station.

## Configuring weekly schedules

Weekly schedules define the normal, regular (repeating) events by "time-of-day" and "day-of-week." Typically, these are the most used schedule components. There are four different types of weekly schedules that vary by data category (BooleanSchedule, EnumSchedule, NumericSchedule, and StringSchedule. Each of the four schedule types is identical except for input/output. Scheduling components are found in the schedule palette. Use the Scheduler view to configure a weekly schedule.

There are many ways that you can configure a weekly schedule, the following basic procedure is just one approach.

- Double-click a weekly schedule component to open the Scheduler view
- Configure important properties.
- Configure the normal weekly schedule.
- Configure special events, if any.
- Review all configurations.

## Configuring properties for a weekly schedule

Use the **Weekly Scheduler** view to configure certain properties of a weekly schedule. The following is one way to approach configuration.

#### Prerequisites:

- A weekly schedule component in your station
- Step 1 Double-click the weekly schedule component.
- Step 2 In the **Scheduler** view, click the **Properties** tab, or in a web browser connection select the **Property Sheet** view, and configure the following (leave other properties at default values):
  - Facets This is critical if an EnumSchedule, and optional if a BooleanSchedule or NumericSchedule.
    - NOTE: Facets do not apply if a StringSchedule.
  - Default Output This is the schedule's output whenever an event (either weekly or special event) is not active. It is also used whenever the component is "not effective."

Step 3 Click Save.

## Configuring normal events for a weekly schedule

Weekly schedules define regular, repeating events such as the normal hours that a space is occupied. Use the **Scheduler** view to configure a **WeeklySchedule** component.

#### **Prerequisites:**

- Scheduler view open
- Step 1 In the events table on the **Weekly Schedule** tab, click and drag on a series of hours in a day to add an event, and enter its output value .
  - **NOTE:** If a Boolean or EnumSchedule, select an output value from the drop-down control. If a Numeric or StringSchedule, type the desired output value and press **Enter**.
- Step 2 Right-click the event to display the event menu and use any of the options to configure the event.

Scheduling Guide Chapter 2 Common tasks

Step 3 Continue to add, delete, or adjust events as needed to configure the weekly schedule as you wish.

Step 4 Click Save.

## Configuring a special event in a weekly schedule

Special events are exceptions to the normal weekly schedule, and typically include recurring holidays and one-time events.

#### **Prerequisites:**

- A weekly schedule component in your station
- Step 1 Double-click the weekly schedule component.
- Step 2 In the **Scheduler** view, click the **Special Events** tab.
- Step 3 Click **Add** to add a new special event.
- Step 4 In the **Add** dialog, specify:
  - Name Type a unique, identifiable name for this event. For example "Christmas Day" or "Half-Day", etc.

**NOTE**: By default, the name is Event. You can change this value at a later time.

• Type — Select the desired Type option, and enter specific day criteria (according to type).

| Туре         | Description                                                                                                    |  |
|--------------|----------------------------------------------------------------------------------------------------|--|
| Date         | Default selection. Select various combinations of weekday, numerical date, month or month combinations, and year.                                                                                                    |  |
| Date Range   | Select start and end range, using for each a combination of day, month, year.                                                                                                    |  |
| Week and Day | Select combination of day of week, week in month, month.                                                                                                    |  |
| Custom       | Select various combinations of day, month, weekdays, and year.                                                                                                    |  |
| Reference    | By reference to a specific CalendarSchedule component in the station. Displays a second Add dialog listing all CalendarSchedules available in the station, as shown here.  Add  Name Down-24  Type Date  Week And Day  Custom  Reference  Calendars  Soloti.Aogic/Schedules2/FedHoldays  OK Cancel |  |

Step 5 Click OK.

The new event is added to this schedule's special events.

- Step 6 With the new event selected, on the far right-side of the tab click and drag in the time-picker (or right-click) to configure the time for this event.
- Step 7 Use the Start and Finish fields to fine-tune the event time.

Chapter 2 Common tasks Scheduling Guide

- Step 8 Select the desired Output value.
- Step 9 Use the **Priority** controls to set the priority for this event.
- Step 10 Click Save.

## Reviewing a weekly schedule's configuration

In Workbench use the read-only Summary tab to view a weekly schedule's configuration.

#### Prerequisites:

- Configured weekly schedule
- Step 1 In the **Scheduler** view, click the **Summary** tab.

  The calendar shows the current day with its schedule events, including output and output source.
- Step 2 Click any day on any calendar month to see its schedule events.
- Step 3 Click the **Weekly Schedule**, **Special Events**, or **Properties** tab (if in Workbench) as needed to make adjustments.
- Step 4 Click Save.

## Setting up different permissions for the Special Events tab

Typically, a user with operator-level Read permissions on a weekly schedule would see all of the schedule tabs but would not be able to edit the schedule. However, this optional procedure allows you to configure different permissions for the **Special Events** tab in order to allow the user to have Write access only for managing special events.

#### Prerequisites:

• Existing weekly schedule with operator-level Read permissions on all tabs of the Scheduler view.

**NOTE:** You must be logged in as an admin-level user in order to perform this procedure. Also, the permission change described here applies only to the schedule's **Special Events** tab. It does not alter permissions for the other schedule tabs or properties.

- Step 1 Open **Slot Sheet** view for the schedule component.
- Step 2 Right-click the Schedule slot and select Config Flags
- Step 3 In the Config Flags dialog, click to deselect the Hidden check box and click OK.

Scheduling Guide Chapter 2 Common tasks

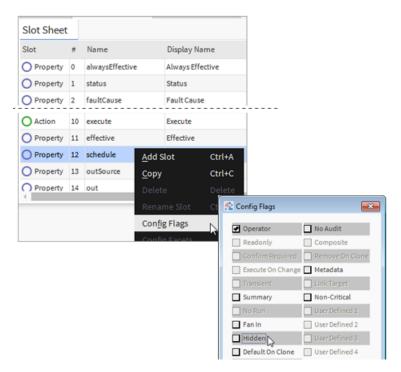

Once the Schedule slot is no longer hidden, you can expand it in the CategoryBrowser and make changes to the schedule component.

- Step 4 In Services, double-click CategoryService to display the CategoryBrowser view, expand and the Schedule component's child CompositeSchedule to expose specialEvents and perform the following:
  - a. Click to deselect the Inherit option
  - b. Click to clear the assigned category
  - c. Click to select a different category—one that a user could have operator Write permissions on, such as Category 3, as shown here:

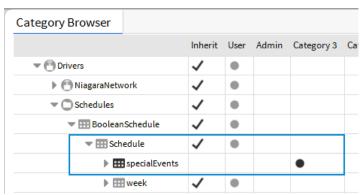

d. Click Save in the Workbench toolbar.

The child **specialEvents** CompositeSchedule is now assigned to a different category than that of the top-level schedule component.

- Step 5 If you have an Operator role already configured with Read and Write permissions, skip to the next step to assign the role to a user. Otherwise, to configure the role now perform the following steps:
  - a. In **Services**, double-click **RoleService** to display the **RoleManager** view, click **New** and in the **New** dialog click **OK** to add the new role.

Chapter 2 Common tasks Scheduling Guide

b. In a second New dialog, type Operator in the Name field and click >> icon located to the right of the Permissions field.

c. In the **Permissions** dialog, click to select the following Operator-level permissions: **User** (default category 1), click R, and for **Category 3** click R, W, (as shown here), and click **OK**.

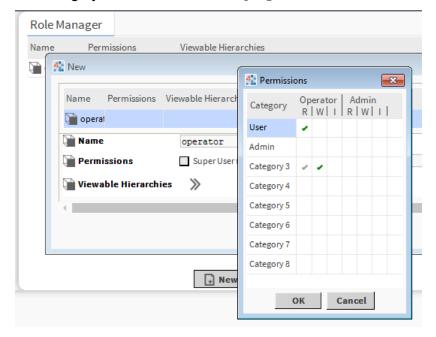

The operator role (with necessary permissions) is created and can be assigned to one or more users.

Step 6 In Services, double-click UserService to display the User Manager view, select a user and click Edit then scroll down to Roles and click the check box to select the Operator role, and click OK.

The user now has Read access on all of the tabs on this schedule's **Scheduler** view and Write access only for managing events on the **Special Events** tab.

Once logged in to the station, the user can manage that schedule's special events as needed.

## Configuring calendar schedules

Calendar schedules define specific days. Typically, you use them to define days with scheduling exceptions, for example holidays and other special days. Once you have configured a calendar schedule, you can reference it in the "special events" setup of a weekly schedule.

Scheduling components are found in the **schedule** palette. Use the **Calendar Scheduler** view to configure a **CalendarSchedule** component.

## Configuring a calendar schedule

Calendar schedules let you globally specify in the system any exceptions to the normal weekly schedule, for example, holidays and other special days. You configure a calendar schedule by adding one or more events.

#### **Prerequisites:**

- CalendarSchedule component in a Wire sheet view
- Step 1 Double-click the component to open the Calendar Scheduler view.
- Step 2 Below the calendar events table in the view, click Add to add a new calendar event.

Scheduling Guide Chapter 2 Common tasks

**NOTE:** You can also right-click anywhere on the events table to display an event menu where you can select **Add**.

- Step 3 In the **Add** dialog, specify the follow:
  - Name Type a unique, identifiable name. For example, Thanksgiving\_Break or Cleaning\_ 2" The default value is simply Event.

NOTE: You can change the name later, if needed.

• Type — Select the calendar type, and enter specific day criteria (according to type). Type determines selection criteria for day or days, with the following choices:

| Туре           | Description                                                                                |  |
|----------------|--------------------------------------------------------------------------------------------|--|
| Date (default) | By various combinations of weekday, numerical date, month or month combinations, and year. |  |
| Date Range     | By start and end range, using for each a combination of day, month, year.                  |  |
| Week and Day   | By combination of day of week, week in month, month.                                       |  |
| Custom         | By various combinations of day, month, weekdays, and year.                                 |  |

Step 4 Click OK.

The new calendar event is added to the events table, with the assigned name.

- Step 5 Right-click and select from the event menu to continue adding, editing, renaming, or deleting calendar events as needed.
- Step 6 Click Save.

## Deleting a calendar event

#### **Prerequisites:**

- Step 1 In the calendar events table, click to select an event to delete
- Step 2 Below the calendar events table, click **Delete** .

**NOTE:** You can also right-click on an event in the calendar events table to display a dropdown menu where you can select <code>Delete</code>.

A Delete dialog displays.

- Step 3 In the **Confirm** dialog, click **Yes** to delete the event.
- Step 4 Click Save.

Your changes are saved to the schedule.

## Configuring trigger schedules

Trigger schedules provide scheduling control for actions of linked components or their child extensions. **TriggerSchedule** component is found in the **schedule** palette. Use the **Trigger Scheduler** view to configure the schedule.

## Adding a trigger event

You can add one or more trigger events to a trigger schedule using controls located below the event table in the calendar side of the **Trigger Scheduler** view.

#### **Prerequisites:**

Chapter 2 Common tasks Scheduling Guide

TriggerScheduler view open

**NOTE:** Other controls located below the event table allow you to **Edit**, change **Priority** (increase/decrease), **Rename** and **Delete**.

Step 1 Below the trigger events table, click **Add**.

**NOTE:** You can also right-click anywhere on the events table to display a menu where you can select **Add**.

Step 2 In the **Add** dialog, type a descriptive **Name** for the trigger event.

For example, FirstDOM or Each WorkHr. The default value is simply Event.

**NOTE:** You can change the name later, if needed.

Step 3 Select the event **Type** and define as needed. Type determines selection criteria for day or days, with the following choices:

| Туре           | Description                                                                                |  |
|----------------|--------------------------------------------------------------------------------------------|--|
| Date (default) | By various combinations of weekday, numerical date, month or month combinations, and year. |  |
| Date Range     | By start and end range, using for each a combination of day, month, year.                  |  |
| Week and Day   | By combination of day of week, week in month, month.                                       |  |
| Custom         | By various combinations of day, month, weekdays, and year.                                 |  |

The event is added to this calendar's days. It remains selected for further editing, except for Type.

Step 4 Click OK.

Step 5 Click Save.

Your new trigger event is added to the event table.

Step 6 In the right-side time picker area, add one or more triggers, as needed.

Note the following:

- By default, a "midnight" trigger may exist (00h:00m); you can delete it if needed.
- Using the Range option, you can add multiple triggers at some repeating interval.
- Triggers apply to all trigger events (calendar-side entries).
- Step 7 Continue to add, edit, rename, or delete trigger events as needed.
- Step 8 Click Save when trigger events are configured as you want.

## Adding trigger event times

Add one or more trigger event times to a trigger schedule using controls in the Time Picker side of the **Trigger Scheduler** view.

#### **Prerequisites:**

Selected trigger event in the TriggerScheduler view

By default, a single "midnight" trigger time already exists (you can delete it if desired).

Step 1 In the time picker (right) side of the **TriggerScheduler** view, set the desired time in the **hour:minute** editor, either by clicking up/down controls or typing the time.

Scheduling Guide Chapter 2 Common tasks

NOTE: To enter a time range instead of a specific time, click the Range check box and set the desired Range End and Range Interval times. When entering a trigger range, the hour:minute editor acts as the Range Begin trigger time. By default, the Range Interval is set to one hour ("+00001h 00m 00.000s"). You can set this to whatever interval is needed.

Step 2 Click Add.

The new trigger event time(s) is added to the list in the time-picker pane.

**NOTE:** To delete a trigger time, click to select the time, then click the **Remove** button. To select multiple trigger times, hold down the Ctrl or Shift key while you select.

Step 3 Click Save.

Your changes are saved to the schedule.

## Linking weekly schedules

Link weekly schedules to other components to provide scheduling control. You can link a single schedule to many target components.

Typically, you link the output (out slot) of a weekly schedule to one or more "writable" control points with a like Status<type> input. For example, linking the output of a BooleanSchedule to a BooleanWritable point. More specifically, you could link the Out slot of weekly schedule types as follows:

- BooleanSchedule to a BooleanWritable that is a proxy point for a Binary Output object in a BACnet device.
- NumericSchedule to a NumericWritable that is a proxy point for setpoint NVI in a LON device.

By convention, when linking to a target writable point (with 16-level priority array), you select In16 among its different priority array inputs. However, you are free to select any available input level.

In a few cases, you may wish to "chain" weekly schedules from Out slot to In slot. This technique is typically useful only if one of the chained schedules is effective during any period in time. In this case, the Default Output value of all schedule components (except last in chain) must be null.

## Linking a weekly schedule using the wire sheet

Procedure to link a weekly schedule to a component in the same wire sheet.

#### **Prerequisites:**

- A configured weekly schedule component and writable target component in a Wire Sheet view
- Step 1 In the wire sheet, mouse over the weekly schedule's Out slot until highlighted.
- Step 2 Click and drag the link wire from the weekly schedule to the bottom of the target component, and release the mouse button.
  - A Link dialog displays. The source (left) side shows the schedule's Out slot preselected.
- Step 3 In the target (right) side of the Link dialog, click on the desired slot of the target component.
  - **NOTE:** By convention, if linking to a priority array input of a writable point, In16 is used for schedule level control. However, you can select any available level desired.
- Step 4 With both source and target sides selected in the **Link** dialog, click **OK**.

The target point or component is now linked to the weekly schedule.

## Linking a weekly schedule using the Nav tree

Often, a weekly schedule is in a different container than the target component. In this case, the easiest way to link is using the Nav tree.

#### **Prerequisites:**

Chapter 2 Common tasks Scheduling Guide

- Configured weekly schedule and writable target component in the station
- Step 1 Expand the Nav tree to locate the source weekly schedule, noting its name.
- Step 2 Right-click the weekly schedule and select Link Mark.
- Step 3 Expand the Nav tree to locate the target component.
- Step 4 Right-click the target component and select Link From <weeklyscheduleName> from the popup menu.
  - A Link dialog appears.
- Step 5 In the source (left) side of the **Link** dialog, click the schedule's Out slot.
- Step 6 In the target (right) side of the Link dialog, click the desired slot of the target component.
  - **NOTE:** By convention, if linking to a priority array input of a writable point, In16 is used for schedule level control. However, you can select any available level desired.
- Step 7 With both source and target sides selected in the **Link** dialog, click **OK**.

The target point or component is now linked to the weekly schedule.

## Linking trigger schedules

Trigger schedules provide scheduling control for actions of linked components or their child extensions. You can link the output (Trigger slot) of a TriggerSchedule to an action (or topic) of any component (point or extension) with such a slot. For example, you might link a trigger schedule to the ResetChangeOfStateCount action of a DiscreteTotalizerExt child of a BooleanPoint.

**NOTE:** Often, you link trigger schedules to point extensions, not directly to a parent container point or component. In this case, before linking you could first composite the target container component, selecting to expose the extension's action up in the parent point. Although optional, this can help reusability and link clarity.

Target actions or topics, unlike target property slots, can accept multiple link sources. In some cases, you may wish to link the Trigger Missed slot of the trigger schedule to the same target.

For example, you could link a **TriggerSchedule** to the **ResetElapsedActiveTime** action of a **DiscreteTotalizerExt**, a point extension for a **BooleanPoint** used to accumulate runtime. If the trigger schedule is configured to fire only on the first day of every month (at 12:00am) that extension could be used to hold the current month's runtime.

## Linking a trigger schedule using the wire sheet

This procedure links a trigger schedule to a component in the same wire sheet.

#### **Prerequisites:**

- Configured trigger schedule and target component (point or extension)
- Step 1 In the wire sheet, mouse over the trigger schedule's Trigger slot until highlighted.
- Step 2 Click and drag the link wire from the trigger schedule to the bottom of the target component, and release the mouse button.
  - A Link dialog displays. The source (left) side has the trigger schedule's Trigger slot preselected.
- Step 3 In the target (right) side of the Link dialog, click on the desired slot of the target component.
- Step 4 With both source and target sides selected in the **Link** dialog, click **OK**.

The target component (point or extension) is now linked to the trigger schedule.

Scheduling Guide Chapter 2 Common tasks

## Linking a trigger schedule using the Nav tree

Often, a trigger schedule is in a different container than the target component. In this case, the easiest way to link is using the Nav tree.

#### **Prerequisites:**

- Step 1 Expand the Nav tree to locate the source trigger schedule, noting its name.
- Step 2 Right-click the trigger schedule and select Link Mark from the popup menu.
- Step 3 Expand the Nav tree to locate the target component.

  (In some cases, the target may be an extension of a point or other component.)
- Step 4 Right-click the target component and select Link From "<target schedule name>" from the popup menu.
  - A **Link** dialog appears.
- Step 5 In the source (left) side of the **Link** dialog, click the trigger schedule's **Trigger** slot.
- Step 6 In the target (right) side of the Link dialog, click the desired action of the target component.
- Step 7 With both source and target sides selected in the **Link** dialog, click **OK**.

The target component (point or extension) is now linked to the trigger schedule.

## Importing schedules

If the station is part of a multi-station Niagara network, you can import Niagara schedule components between stations. You do this using the Niagara driver architecture, specifically, views of the Schedules extension under a NiagaraStation (device-level) component.

If a Bacnet driver is used, you can also import BACnet Schedules and Calendars (as Niagara schedule components) from a BACnet device. The same basic architecture and methods are used.

Under a BacnetNetwork, you can also export Niagara schedules to a specific BACnet device (to configure existing BACnet Schedules and Calendar objects).

For more complete details, refer to the *Drivers Guide*, in sections "About the Schedules extension" and "Station Schedules import/export notes".

## Importing A Schedule Or Calendar From A Supervisor

You can import a Niagara or BACnet schedule when working in a station, where the source (master) schedule resides in a remote Supervisor station.

#### **Prerequisites:**

- Remote Supervisor station with source schedule
- Station (destination) for imported schedule
- Step 1 In the Nav tree, expand the **Drivers** folder of the station to receive the imported schedule.
- Step 2 Expand the network, either NiagaraNetwork or BacnetNetwork.
- Step 3 Expand the device that contains the source schedule (NiagaraStation or BacnetDevice). In the Nav tree, the device's children include: Points, Histories, Alarms, and Schedules.
- Step 4 Double-click Schedules.
  - The Niagara or Bacnet **Schedule Import Manager** displays. Any existing schedules (already imported) from this device are listed.
- Step 5 Click Discover.

Chapter 2 Common tasks Scheduling Guide

The manager view splits into two panes and a schedule discovery job is started. When complete, schedules available for import appear in the top pane.

Step 6 In the top pane, click to select one or more schedules, then click **Add**.

An **Add** dialog allows you to edit the name of the schedule (as it appears in this station) and several other properties. For more details, refer to "Schedule Import properties" in the *Drivers Guide*.

Step 7 After editing name and properties to suit, click **OK**.

Niagara schedule components are created for the selected items and reside under that device's Schedules extension.

**NOTE:** You can link into station logic like any other schedules, but you cannot configure these imported schedules (add, delete, or change events or other properties).

## **Chapter 3** Schedule components

#### Topics covered in this chapter

- ♦ About Weekly Schedules
- ♦ About calendar schedules
- ◆ About trigger schedules
- ◆ About ScheduleSelector components

Types of scheduling components and their properties are described in the following sections.

## **About Weekly Schedules**

Double-click on a schedule component to display the **Scheduler** view. Use the tabs in this view to edit the schedule. The name of the schedule that you are editing is displayed at the top as the view title.

**NOTE:** You can move between tabs without losing unsaved data, however, you must click the **Save** button before leaving the view or data is lost.

In Workbench the **Scheduler** view has the following tabs:

• Weekly Schedule tab

These properties specify Sunday-through-Saturday (weekly) event times and output values. Choose an Output option (true or false) and use the Start and Finish fields to specify *when* the Output option is effective.

Special Events tab

Use these properties to define all exceptions to the defined weekly schedule, as special events.

Properties tab

This tab is available in Workbench, not in a browser connection. Use these properties to define a default output (output during non-event times), schedule effective times, special event cleanup operation, and schedule facets (display text for outputs).

NOTE: If using a browser connection you can access properties via the Property Sheet view.

Summary tab

This tab is available when using Workbench. For any selected day, provides summary of all schedule events, with source.

In the Scheduler view, the Save button saves changes on all tabs in the view (not just to the one displayed).

#### Save

The **Save** button is activated only if you have unsaved changes in the component's scheduler. Clicking it downloads your changes to the schedule component's configuration. Immediately following, the **Save** button is deactivated again.

**NOTE**: For weekly schedules, it is a good practice to save your changes while working in each tab, even though any save applies to changes made on *all tabs*.

## Types of weekly schedule components

There are four different types of weekly schedules that vary by data category (BooleanSchedule, Enum-Schedule, NumericSchedule, and StringSchedule. Each of the four schedule types is identical except for input/output.

Each component type varies only by data value category, meaning its Out slot (generally called "output") and its In slot (generally called "input"). The schedule's output and input are "Status<Type>" according to schedule component type, for example, StatusBoolean if a BooleanSchedule, StatusEnum if an EnumSchedule.

Typically, only outputs of schedules are linked to other components for scheduling control, such as "writable" points of the same type. The figure below shows a BooleanSchedule and a NumericSchedule, each linked to two writable points. See also, "Schedule component links."

Figure 1 Schedules linked to writable points

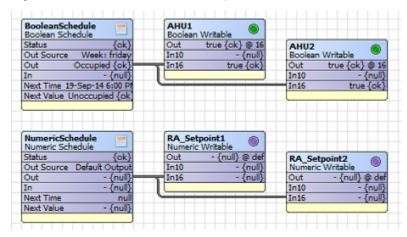

#### schedule-BooleanSchedule

A deployable weekly schedule that provides a continuous StatusBoolean output. The BooleanSchedule is available in the schedule palette.

BooleanSchedule is the most commonly used weekly schedule component type. Use it for schedule control of BooleanWritable points (typically proxy points). If needed, it also has application for linkage to slots in extensions. For example, using an intermediate kitControl object (say, a "Not" logic-type object) use a BooleanSchedule for linkage to the Enabled slot of an alarm extension.

| Property              | Value                | Description                                                                                                    |
|-----------------------|----------------------|----------------------------------------------------------------------------------------------------|
| Status<br>[component] | text                 | Read-only field. Indicates the condition of the component at last polling.                                                                                            |
|                       |                      | • {ok} indicates that the component is polling successfully.                                                                                                    |
|                       |                      | • {down} indicates that polling is unsuccessful, perhaps because of an incorrect property.                                                                            |
|                       |                      | • {disabled} indicates that the Enable property is set to false.                                                                                                    |
|                       |                      | • fault indicates another problem.                                                                                                    |
| Fault Cause           | text                 | Read-only field. Indicates why the network, component, or extension is in fault.                                                                                      |
| Default Output        | true <b>or</b> false | Default output of the component.                                                                                                    |
|                       |                      | In scheduling, the schedule's output value whenever an event (either weekly or special event) is not active. It is also used whenever the component is not effective. |

| Property                  | Value                                                                                                    | Description                                                                                                    |
|---------------------------|----------------------------------------------------------------------------------------------------|----------------------------------------------------------------------------------------------------|
|                           |                                                                                                    | For a weekly schedule, set Default Output on the Properties tab in the Scheduler view. Available values must be predefined in the component'sFacets property.                                                                                                    |
| Cleanup Expired<br>Events | true (default) or false                                                                                       | If true, calendar events of type Date and Date Range that have already occurred, and cannot occur again (as configured), are automatically deleted after they occur. This is recorded in the schedule log, and you no longer see them in the view.                                            |
|                           |                                                                                                    | If false, all calendar events are retained, even if they cannot occur again (as configured).                                                                                                    |
| Scan Limit                | 90 days (default)                                                                                             | Specifies a limit on how far ahead the component searches to find the next event output change. This can prevent excessive CPU usage. Format is: ddd hh mm ss, and range is from 1 day (minimum) up. If changed, a value less than the default is typically recommended–for example, 14 days. |
| Facets                    | trueText (de-fault), falseText                                                                                | Configuring facets is critical in an EnumSchedule, and optional in a BooleanSchedule or NumericSchedule. Facets do not apply if a StringSchedule.                                                                                                    |
|                           |                                                                                                    | Facets contain additional data applied to input and output values.                                                                                                    |
|                           |                                                                                                    | trueText is the text to display when output is true                                                                                                    |
|                           |                                                                                                    | falseText is the text to display when output is false.                                                                                                    |
|                           |                                                                                                    | For example, you might want to set the facet trueText to display "ON" and the facet falseText to display "OFF."                                                                                                    |
|                           |                                                                                                    | "Units of measurement" is also a type of facet. View facets on the <b>Slot Sheet</b> and edit them from a component Property sheet by clicking the >> icon to display the <b>Config Facets</b> window.                                                                                        |
| Last Modified             |                                                                                                    | Read only value. Timestamp of last configuration change.                                                                                                    |
| Out Source                | <pre>Input, Special Event: <spe- cialeventname="">, Week: <day_of_ week="">, (default)</day_of_></spe-></pre> | Provides a string source description of the current output, as one of the four options shown left. For example, Week: monday or Special Event: Christmas Break                                                                                                    |
| Out                       | false {ok} (default)                                                                                          | Output value of schedule component. Output is true during any configured calendar day(s), otherwise it is false                                                                                                    |
|                           |                                                                                                    | Determined by the following, in highest-to-lowest priority:                                                                                                    |
|                           |                                                                                                    | <ul> <li>Any "non-null" value at its In slot (if linked). This value is immediately passed to its output. Otherwise (if null), processing continues.</li> </ul>                                                                                                    |
|                           |                                                                                                    | If the schedule is not effective, the output goes to the default output value. If the schedule is effective, the output goes to the (highest priority) active special event (if any).                                                                                                    |
|                           |                                                                                                    | The active weekly schedule event (if any).                                                                                                    |
|                           |                                                                                                    | The default output value.                                                                                                    |

| Property   | Value              | Description                                                                                                    |
|------------|--------------------|----------------------------------------------------------------------------------------------------|
| In         | - {null} (default) | Provides a string "source description" of the current input such as a linked schedule. If the "in" property is linked and its value is non-null, then this value overrides the scheduled output.                                                                 |
|            |                    | Weekly schedules can be "chained" from Out slot to In slot. Chaining schedules is useful if only one of the schedules is effective at any period in time. In this case, the default output value of all schedule components (except last in chain) must be null. |
| Next Time  | null (default)     | Time of next scheduled output change for the component. If more than a year away, this value is null. Displays in Baja AbsTime format, for example: 03-Feb-05 5:00 PM.                                                                                           |
|            |                    | Typical application is for informational display. If needed. slots can be linked into control logic. For example TimeDifference and CurrentTime objects (kitControl, Timer) provide AbsTime slots too.                                                           |
| Next Value |                    | Read only value. The next scheduled output value, at Next Time. Value is meaningless if Next Time is null.                                                                                                    |

#### schedule-EnumSchedule

A deployable weekly schedule that provides a continuous StatusEnum output. Other weekly schedule types include BooleanSchedule, NumericSchedule, and StringSchedule. EnumSchedule is available in the **schedule** palette.

Allows schedule control of EnumWritable points (typically proxy points). For example, link it to an EnumWritable that proxies a BACnet Multistate Output object, or to an EnumWritable that proxies a LON NVI (using an enumerated SNVT).

| Property              | Value                | Description                                                                                                    |
|-----------------------|----------------------|----------------------------------------------------------------------------------------------------|
| Status<br>[component] | text                 | Read-only field. Indicates the condition of the component at last polling.                                                                                            |
|                       |                      | • {ok} indicates that the component is polling successfully.                                                                                                    |
|                       |                      | {down} indicates that polling is unsuccessful, perhaps because of an incorrect property.                                                                              |
|                       |                      | • {disabled} indicates that the Enable property is set to false.                                                                                                    |
|                       |                      | fault indicates another problem.                                                                                                    |
| Fault Cause           | text                 | Read-only field. Indicates why the network, component, or extension is in fault.                                                                                      |
| Default Output        | true <b>or</b> false | Default output of the component.                                                                                                    |
|                       |                      | In scheduling, the schedule's output value whenever an event (either weekly or special event) is not active. It is also used whenever the component is not effective. |
|                       |                      | For a weekly schedule, set Default Output on the Properties tab in the Scheduler view. Available values must be predefined in the component's Facets property.        |

| Property                  | Value                                                                                                    | Description                                                                                                    |
|---------------------------|----------------------------------------------------------------------------------------------------|----------------------------------------------------------------------------------------------------|
| Cleanup Expired<br>Events | true (default) or false                                                                                       | If true, calendar events of type Date and Date Range that have already occurred, and cannot occur again (as configured), are automatically deleted after they occur. This is recorded in the schedule log, and you no longer see them in the view.                                            |
|                           |                                                                                                    | If false, all calendar events are retained, even if they cannot occur again (as configured).                                                                                                    |
| Scan Limit                | 90 days (default)                                                                                             | Specifies a limit on how far ahead the component searches to find the next event output change. This can prevent excessive CPU usage. Format is: ddd hh mm ss, and range is from 1 day (minimum) up. If changed, a value less than the default is typically recommended–for example, 14 days. |
| Facets                    | trueText (de-fault), falseText                                                                                | Configuring facets is critical in an EnumSchedule, and optional in a BooleanSchedule or NumericSchedule. Facets do not apply if a StringSchedule.                                                                                                    |
|                           |                                                                                                    | Facets contain additional data applied to input and output values.                                                                                                    |
|                           |                                                                                                    | • trueText is the text to display when output is true                                                                                                    |
|                           |                                                                                                    | • falseText is the text to display when output is false.                                                                                                    |
|                           |                                                                                                    | For example, you might want to set the facet trueText to display "ON" and the facet falseText to display "OFF."                                                                                                    |
|                           |                                                                                                    | "Units of measurement" is also a type of facet. View facets on the <b>Slot Sheet</b> and edit them from a component Property sheet by clicking the >> icon to display the <b>Config Facets</b> window.                                                                                        |
| Last Modified             |                                                                                                    | Read only value. Timestamp of last configuration change.                                                                                                    |
| Out Source                | <pre>Input, Special Event: <spe- cialeventname="">, Week: <day_of_ week="">, (default)</day_of_></spe-></pre> | Provides a string source description of the current output, as one of the four options shown left. For example, Week: monday or Special Event: Christmas Break                                                                                                    |
| Out                       | false {ok} (default)                                                                                          | Output value of schedule component. Output is true during any configured calendar day(s), otherwise it is false                                                                                                    |
|                           |                                                                                                    | Determined by the following, in highest-to-lowest priority:                                                                                                    |
|                           |                                                                                                    | <ul> <li>Any "non-null" value at its In slot (if linked). This value is immediately passed to its output. Otherwise (if null), processing continues.</li> </ul>                                                                                                    |
|                           |                                                                                                    | If the schedule is not effective, the output goes to the default output value. If the schedule is effective, the output goes to the (highest priority) active special event (if any).                                                                                                    |
|                           |                                                                                                    | The active weekly schedule event (if any).                                                                                                    |
|                           |                                                                                                    | The default output value.                                                                                                    |
| In                        | - {null} (default)                                                                                            | Provides a string "source description" of the current input such as a linked schedule. If the "in" property is linked and its value is non-null, then this value overrides the scheduled output.                                                                                              |

| Property   | Value          | Description                                                                                                    |
|------------|----------------|----------------------------------------------------------------------------------------------------|
|            |                | Weekly schedules can be "chained" from Out slot to In slot. Chaining schedules is useful if only one of the schedules is effective at any period in time. In this case, the default output value of all schedule components (except last in chain) must be null. |
| Next Time  | null (default) | Time of next scheduled output change for the component. If more than a year away, this value is null. Displays in Baja AbsTime format, for example: 03-Feb-05 5:00 PM.                                                                                           |
|            |                | Typical application is for informational display. If needed. slots can be linked into control logic. For example TimeDifference and CurrentTime objects (kitControl, Timer) provide AbsTime slots too.                                                           |
| Next Value |                | Read only value. The next scheduled output value, at Next Time. Value is meaningless if Next Time is null.                                                                                                    |

## schedule-NumericSchedule

A deployable weekly schedule that provides a continuous StatusNumeric output. Other weekly schedule types include BooleanSchedule, EnumSchedule, and StringSchedule. NumericSchedule is available in the **schedule** palette.

Allows schedule control of NumericWritable points (typically proxy points), which may represent setpoints, limits, or any number of other variables.

See also, About weekly schedules.

| Property                  | Value                      | Description                                                                                                    |
|---------------------------|----------------------------|----------------------------------------------------------------------------------------------------|
| Status<br>[component]     | text                       | Read-only field. Indicates the condition of the component at last polling.                                                                                                    |
|                           |                            | • {ok} indicates that the component is polling successfully.                                                                                                    |
|                           |                            | • {down} indicates that polling is unsuccessful, perhaps because of an incorrect property.                                                                                                    |
|                           |                            | • {disabled} indicates that the Enable property is set to false.                                                                                                    |
|                           |                            | fault indicates another problem.                                                                                                    |
| Fault Cause               | text                       | Read-only field. Indicates why the network, component, or extension is in fault.                                                                                                    |
| Default Output            | true <b>or</b> false       | Default output of the component.                                                                                                    |
|                           |                            | In scheduling, the schedule's output value whenever an event (either weekly or special event) is not active. It is also used whenever the component is not effective.                                                                              |
|                           |                            | For a weekly schedule, set Default Output on the Properties tab in the Scheduler view. Available values must be predefined in the component's Facets property.                                                                                     |
| Cleanup Expired<br>Events | true (default) or<br>false | If true, calendar events of type Date and Date Range that have already occurred, and cannot occur again (as configured), are automatically deleted after they occur. This is recorded in the schedule log, and you no longer see them in the view. |

| Property      | Value                                                                                                    | Description                                                                                                    |
|---------------|----------------------------------------------------------------------------------------------------|----------------------------------------------------------------------------------------------------|
|               |                                                                                                    | If false, all calendar events are retained, even if they cannot occur again (as configured).                                                                                                    |
| Scan Limit    | 90 days (default)                                                                                             | Specifies a limit on how far ahead the component searches to find the next event output change. This can prevent excessive CPU usage. Format is: ddd hh mm ss, and range is from 1 day (minimum) up. If changed, a value less than the default is typically recommended–for example, 14 days. |
| Facets        | trueText (default), falseText                                                                                 | Configuring facets is critical in an EnumSchedule, and optional in a BooleanSchedule or NumericSchedule. Facets do not apply if a StringSchedule.                                                                                                    |
|               |                                                                                                    | Facets contain additional data applied to input and output values.                                                                                                    |
|               |                                                                                                    | trueText is the text to display when output is true                                                                                                    |
|               |                                                                                                    | • falseText is the text to display when output is false.                                                                                                    |
|               |                                                                                                    | For example, you might want to set the facet trueText to display "ON" and the facet falseText to display "OFF."                                                                                                    |
|               |                                                                                                    | "Units of measurement" is also a type of facet. View facets on the <b>Slot Sheet</b> and edit them from a component Property sheet by clicking the >> icon to display the <b>Config Facets</b> window.                                                                                        |
| Last Modified |                                                                                                    | Read only value. Timestamp of last configuration change.                                                                                                    |
| Out Source    | <pre>Input, Special Event: <spe- cialeventname="">, Week: <day_of_ week="">, (default)</day_of_></spe-></pre> | Provides a string source description of the current output, as one of the four options shown left. For example, Week: monday or Special Event: Christmas Break                                                                                                    |
| Out           | false {ok} (default)                                                                                          | Output value of schedule component. Output is true during any configured calendar day(s), otherwise it is false                                                                                                    |
|               |                                                                                                    | Determined by the following, in highest-to-lowest priority:                                                                                                    |
|               |                                                                                                    | <ul> <li>Any "non-null" value at its In slot (if linked). This value is immediately passed to its output. Otherwise (if null), processing continues.</li> </ul>                                                                                                    |
|               |                                                                                                    | If the schedule is not effective, the output goes to the default output value. If the schedule is effective, the output goes to the (highest priority) active special event (if any).                                                                                                    |
|               |                                                                                                    | The active weekly schedule event (if any).                                                                                                    |
|               |                                                                                                    | The default output value.                                                                                                    |
| In            | - {null} (default)                                                                                            | Provides a string "source description" of the current input such as a linked schedule. If the "in" property is linked and its value is non-null, then this value overrides the scheduled output.                                                                                              |
|               |                                                                                                    | Weekly schedules can be "chained" from Out slot to In slot.<br>Chaining schedules is useful if only one of the schedules is effective at any period in time. In this case, the default output                                                                                                 |

| Property   | Value          | Description                                                                                                    |
|------------|----------------|----------------------------------------------------------------------------------------------------|
|            |                | value of all schedule components (except last in chain) must be null.                                                                                                    |
| Next Time  | null (default) | Time of next scheduled output change for the component. If more than a year away, this value is null. Displays in Baja AbsTime format, for example: 03-Feb-05 5:00 PM.                                 |
|            |                | Typical application is for informational display. If needed. slots can be linked into control logic. For example TimeDifference and CurrentTime objects (kitControl, Timer) provide AbsTime slots too. |
| Next Value |                | Read only value. The next scheduled output value, at Next<br>Time. Value is meaningless if Next Time is null.                                                                                          |

## schedule-StringSchedule

A deployable weekly schedule that provides a continuous StatusString output. Other weekly schedule types include BooleanSchedule, EnumSchedule, and NumericSchedule. StringSchedule is available in the **schedule** palette.

Allows schedule control of StringWritable points (possibly proxy points).

See also, About weekly schedules.

| Property                  | Value                   | Description                                                                                                    |
|---------------------------|-------------------------|----------------------------------------------------------------------------------------------------|
| Status<br>[component]     | text                    | Read-only field. Indicates the condition of the component at last polling.                                                                                                    |
|                           |                         | • {ok} indicates that the component is polling successfully.                                                                                                    |
|                           |                         | {down} indicates that polling is unsuccessful, perhaps because of an incorrect property.                                                                                                    |
|                           |                         | • {disabled} indicates that the Enable property is set to false.                                                                                                    |
|                           |                         | fault indicates another problem.                                                                                                    |
| Fault Cause               | text                    | Read-only field. Indicates why the network, component, or extension is in fault.                                                                                                    |
| Default Output            | true <b>or</b> false    | Default output of the component.                                                                                                    |
|                           |                         | In scheduling, the schedule's output value whenever an event (either weekly or special event) is not active. It is also used whenever the component is not effective.                                                                              |
|                           |                         | For a weekly schedule, set Default Output on the Properties tab in the Scheduler view. Available values must be predefined in the component'sFacets property.                                                                                      |
| Cleanup Expired<br>Events | true (default) or false | If true, calendar events of type Date and Date Range that have already occurred, and cannot occur again (as configured), are automatically deleted after they occur. This is recorded in the schedule log, and you no longer see them in the view. |
|                           |                         | If false, all calendar events are retained, even if they cannot occur again (as configured).                                                                                                    |

| Property      | Value                                                                                                    | Description                                                                                                    |
|---------------|----------------------------------------------------------------------------------------------------|----------------------------------------------------------------------------------------------------|
| Scan Limit    | 90 days (default)                                                                                             | Specifies a limit on how far ahead the component searches to find the next event output change. This can prevent excessive CPU usage. Format is: ddd hh mm ss, and range is from 1 day (minimum) up. If changed, a value less than the default is typically recommended–for example, 14 days. |
| Facets        | trueText (de-fault), falseText                                                                                | Configuring facets is critical in an EnumSchedule, and optional in a BooleanSchedule or NumericSchedule. Facets do not apply if a StringSchedule.                                                                                                    |
|               |                                                                                                    | Facets contain additional data applied to input and output values.                                                                                                    |
|               |                                                                                                    | • trueText is the text to display when output is true                                                                                                    |
|               |                                                                                                    | • falseText is the text to display when output is false.                                                                                                    |
|               |                                                                                                    | For example, you might want to set the facet trueText to display "ON" and the facet falseText to display "OFF."                                                                                                    |
|               |                                                                                                    | "Units of measurement" is also a type of facet. View facets on the <b>Slot Sheet</b> and edit them from a component Property sheet by clicking the >> icon to display the <b>Config Facets</b> window.                                                                                        |
| Last Modified |                                                                                                    | Read only value. Timestamp of last configuration change.                                                                                                    |
| Out Source    | <pre>Input, Special Event: <spe- cialeventname="">, Week: <day_of_ week="">, (default)</day_of_></spe-></pre> | Provides a string source description of the current output, as one of the four options shown left. For example, Week: monday or Special Event: Christmas Break                                                                                                    |
| Out           | false {ok} (default)                                                                                          | Output value of schedule component. Output is true during any configured calendar day(s), otherwise it is false                                                                                                    |
|               |                                                                                                    | Determined by the following, in highest-to-lowest priority:                                                                                                    |
|               |                                                                                                    | <ul> <li>Any "non-null" value at its In slot (if linked). This value is immediately passed to its output. Otherwise (if null), processing continues.</li> </ul>                                                                                                    |
|               |                                                                                                    | <ul> <li>If the schedule is not effective, the output goes to the default output value. If the schedule is effective, the output goes to the (highest priority) active special event (if any).</li> </ul>                                                                                     |
|               |                                                                                                    | The active weekly schedule event (if any).                                                                                                    |
|               |                                                                                                    | The default output value.                                                                                                    |
| In            | - {null} (default)                                                                                            | Provides a string "source description" of the current input such as a linked schedule. If the "in" property is linked and its value is non-null, then this value overrides the scheduled output.                                                                                              |
|               |                                                                                                    | Weekly schedules can be "chained" from Out slot to In slot. Chaining schedules is useful if only one of the schedules is effective at any period in time. In this case, the default output value of all schedule components (except last in chain) must be null.                              |

| Property   | Value          | Description                                                                                                    |
|------------|----------------|----------------------------------------------------------------------------------------------------|
| Next Time  | null (default) | Time of next scheduled output change for the component. If more than a year away, this value is null. Displays in Baja AbsTime format, for example: 03-Feb-055:00 PM.                                  |
|            |                | Typical application is for informational display. If needed. slots can be linked into control logic. For example TimeDifference and CurrentTime objects (kitControl, Timer) provide AbsTime slots too. |
| Next Value |                | Read only value. The next scheduled output value, at Next Time. Value is meaningless if Next Time is null.                                                                                             |

## Weekly schedule output processing

For any weekly schedule (BooleanSchedule, EnumSchedule, NumericSchedule, StringSchedule), output recalculation occurs upon any of the following:

- Any saved change to its configuration
- Any change at its input
- Station startup
- Any change to the system clock

Each component has an Out slot and an Out Source slot. In addition, Next Time and Next Value slots are available. By default, all of these slots are "pinned" on the component's shape on the wire sheet, as shown below. Upon any output change, all of these slots are updated.

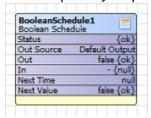

#### **Out slot**

A schedule's output value is determined by the following, in highest-to-lowest priority:

| Priority | Description                                                                                                    |
|----------|----------------------------------------------------------------------------------------------------|
| 1        | To any "non-null" value at its In slot (if linked) This value is immediately passed to its output. Otherwise (if null), processing continues.                                         |
| 2        | If the schedule is not effective, the output goes to the default output value. If the schedule is effective, the output goes to the (highest priority) active special event (if any). |
| 3        | To the active weekly schedule event (if any).                                                                                                    |
| 4        | To the default output value.                                                                                                    |

For more details on effective schedules, see "Effective Period" in the Properties tab section of the Scheduling Plugins chapter.

#### **Out Source slot**

Out Source provides a string "source description" of the current output, as one of the following:

Input

- Special Event: < Special Event Name >
- Week:<day of week>
- Default Output

Examples: "Week: monday" or "Special Event: Christmas Break"

## Weekly Schedule usage notes

Use the **Weekly Schedule** tab in the **Scheduler** view to enter regular "normal schedule events" that repeat from week to week, based on the day of the week and the time of day. Once entered, events appear as solid colored blocks, while unscheduled (default output) time is not assigned a color.

To add a new event simply click in a day at the approximate event start time, and drag down to define the start and finish time, as shown here. The event remains selected (by default, blue colored) when you release the mouse button.

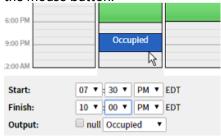

As needed, click again and drag on the event's top or bottom edge to change its start or finish time (in broad increments). Optionally, while the event is selected you can click on the **Start** and **Finish** dropdown lists located in the lower left corner to adjust start and finish times. You can also right-click on a scheduled block and use the popup menu to copy and paste event times across predefined days of the week, to delete an event or to clear a day or week.

Additional details about the **Weekly Schedule** tab in the **Scheduler** view are described, in the following sections:

- Event time tuning, page 33
- Output value, page 33
- Weekly Scheduler right-click menus, page 33

#### **Event time tuning**

With an event selected, you can "fine tune" its start and finish time using the time using the hour, minute, and AM/PM option lists.

#### NOTE:

For any event, start time is *inclusive*, and the event extends to (but is exclusive of) the end time. In other words, there is no output "blip" between *adjacent* events, even if across days. For example, if a Monday event *ends* at midnight, then a Tuesday event *starts* at midnight, the schedule output is continuous (providing both events have the same Output value).

#### **Output value**

For any event, you can select a true or false value in the output field. This is the value that is routed to the access device at the scheduled times.

#### Scheduler right-click menus

Right-click in the weekly schedule area to invoke an event menu. If you have any event *selected*, this menu provides the most commands, as shown here.

Figure 2 Right-click menu with event selected

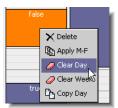

Event menu options may include the following:

- Delete Deletes the selected event.
- Apply M-F Copies all events in the selected day to Mon, Tue, Wed, Thu, and Fri (and overwrites any existing events on those days).
- Clear Day Clears all events in the selected day.
- Clear Week Clears all events in the entire weekly schedule.
- Copy Day Copies all events in the selected day, to use with paste day option.
- Paste Day Appears only if copy day option was used first. Copies all events into selected day.

## **About Special Events**

Special events apply to weekly schedules only, and are considered any exception to the (normal) weekly schedule. Special events can be "one-time" only event changes or recurring event changes, such as holidays. Configuration includes both day(s) of occurrence and related time-of-day events. Each weekly schedule component has its own special events, configured on the **Special Events** tab of the **Scheduler** view. If using Workbench the tab is located at the bottom-left corner of the view. If using a web browser the tab is located in the upper left corner of the view.

Event times (and values) entered for any special event apply to that schedule only. If the special event is a "reference" type, days of its occurrence are specified in the CalendarSchedule component that is referenced. This allows you to globally change the days that special events occur in weekly schedules, by editing one or more referenced calendar schedules.

In the time-of-day event definitions of special events, you can have them "intermingle" with regular weekly events, or completely override the weekly schedule. In addition, you may visually prioritize special events, via list order (the highest priority on top in the list). This allows any overlapping special events to occur in an priority-ordered fashion.

The **Special Events** tab is comprised of monthly calendars at the top, the Special Events table, and a 24-hour time pane. The Special Events table shows a listing of all existing schedules by name and summary. At the bottom of the table, controls are provided for adding, editing, or deleting schedules. In addition, Up and Down links are provided for sorting schedules in order of priority (in case of schedule overlaps). Schedules at the top have the highest priority.

#### **Event times and output values**

A newly-created special event has no events defined. With the special event selected, click in the right-side events column and enter events as necessary. Start, finish, and output controls work the same as in the Weekly Schedule tab, page 33.

You can also right-click in the column for an event menu. This is useful to add an all-day event or set the entire day to the schedule's default value.

Figure 3 Special event schedule actions

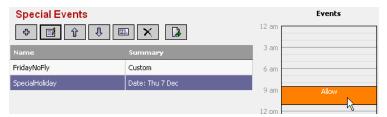

**NOTE**: You must specify events for any special event to occur. Where nothing is scheduled, the special event relinquishes control back to any lower-priority schedule events, and finally "intermingles" with the weekly schedule. To completely override the weekly schedule, configure a special event for the entire day.

## Special event priorities

All special events take priority over regular weekly events. Among special events, you define *relative priorities* by the order of listing in the Special Events table, as follows:

- Highest priority is at top of list. Events in this special event, when active, always occur.
- Lowest priority is at bottom of list. Events occur only if not overlapped by other special events active during the same period.

Change a special event's priority by selecting it and using the priority arrow buttons, as shown in the following image.

Figure 4 Change priority by listing order

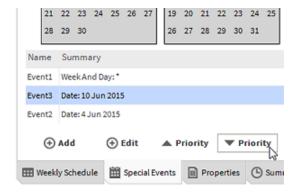

#### Right-click menus and other controls

Right-clicking in the special events table invokes menu options which match the buttons located below the table.

Options may include the following:

- Add Add a new special event
- Edit Edit day(s) selection criteria (but *not changing* special event *type*).
- Rename Rename selected special event.
- Priority (up) Move special event up in priority list.
- Priority (down) Move special event down in priority list (same as using Priority button).
- Delete Removes selected special event from the schedule component (same as using Delete button).

## About schedule properties

Each schedule component includes a set of properties and options that affect the way that the schedule works and provides information about current and projected schedule values. The Default Output and In properties are configurable and evaluated, based on priority, along with the Weekly Schedule when determining the current Out value. The In property value has highest priority, followed by a Special Event, Weekly Schedule Event, and then the default setting.

In Workbench you can access weekly schedule properties via the **Properties** tab in the **Scheduler** view. The **Properties** tab allows you to configure the **Effective Period** of the schedule, as well as the **Default** Output and whether or not to Cleanup Special Events.

In a browser connection, you can access schedule component properties by selecting the **Property Sheet** from the **View** dropdown list.

## About calendar schedules

Calendar schedules define specific events. Typically, you use them to define days with scheduling exceptions, for example holidays and other special days. You reference calendar schedules in the "special events" setup of weekly schedules.

Calendar schedules specify entire days, using the following types of day event selections:

- Date
- Date Range
- Week and Day
- Custom

You can add as many day events as needed in the same CalendarSchedule. The following sections provide more details:

## Calendar schedule usage

The method for linking a CalendarSchedule is by "referencing" it from the special events configuration of one or more weekly schedules. Each referenced CalendarSchedule defines the "day portion" of a special event. Then, you configure time-of-day events in each special event, as needed.

Figure 5 Example referenced CalendarSchedules

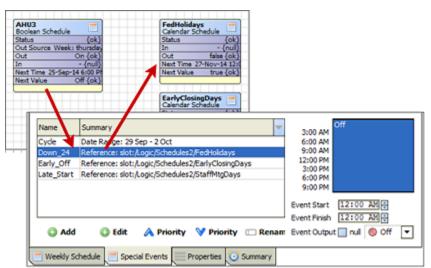

For example, the above figure shows a BooleanSchedule and a portion of its special events tab, listing four special events. Three of these are "Reference" types, meaning their calendar day(s) are defined

remotely in the configuration of the referenced calendar schedules. Although all components are shown here in the same container, quite often calendar schedules are located elsewhere in the station.

CalendarSchedule usage by "special event reference" allows global changes of day definitions, where multiple weekly schedules can reference one or more calendar schedules. Any edit of a CalendarSchedule affects all weekly schedules containing a special event that references it.

#### schedule-CalendarSchedule

The CalendarSchedule component provides a calendar for scheduling holidays or other schedule overrides. CalendarSchedule is available in the **schedule** palette.

## **Properties**

| Property                  | Value                              | Description                                                                                                    |
|---------------------------|------------------------------------|----------------------------------------------------------------------------------------------------|
| Status<br>[component]     | text                               | Read-only field. Indicates the condition of the component at last polling.                                                                                                    |
|                           |                                    | • {ok} indicates that the component is polling successfully.                                                                                                    |
|                           |                                    | • {down} indicates that polling is unsuccessful, perhaps because of an incorrect property.                                                                                                    |
|                           |                                    | • {disabled} indicates that the Enable property is set to false.                                                                                                    |
|                           |                                    | fault indicates another problem.                                                                                                    |
| Fault Cause               | text                               | Read-only field. Indicates why the network, component, or extension is in fault.                                                                                                    |
| Cleanup Expired<br>Events | true (default) or false            | If true, calendar events of type Date and Date Range that have already occurred, and cannot occur again (as configured), are automatically deleted after they occur. This is recorded in the schedule log, and you no longer see them in the view.                                            |
|                           |                                    | If false, all calendar events are retained, even if they cannot occur again (as configured).                                                                                                    |
| Scan Limit                | 90 days (default)                  | Specifies a limit on how far ahead the component searches to find the next event output change. This can prevent excessive CPU usage. Format is: ddd hh mm ss, and range is from 1 day (minimum) up. If changed, a value less than the default is typically recommended–for example, 14 days. |
| Facets                    | trueText (de-<br>fault), falseText | Configuring facets is critical in an EnumSchedule, and optional in a BooleanSchedule or NumericSchedule. Facets do not apply if a StringSchedule.                                                                                                    |
|                           |                                    | Facets contain additional data applied to input and output values.                                                                                                    |
|                           |                                    | trueText is the text to display when output is true                                                                                                    |
|                           |                                    | falseText is the text to display when output is false.                                                                                                    |
|                           |                                    | For example, you might want to set the facet trueText to display "ON" and the facet falseText to display "OFF."                                                                                                    |
|                           |                                    | "Units of measurement" is also a type of facet. View facets on the <b>Slot Sheet</b> and edit them from a component Property sheet by clicking the >> icon to display the <b>Config Facets</b> window.                                                                                        |

| Property      | Value                | Description                                                                                                    |
|---------------|----------------------|----------------------------------------------------------------------------------------------------|
| Last Modified |                      | Read only value. Timestamp of last configuration change.                                                                                                    |
| In            | - {null} (default)   | Provides a string "source description" of the current input such as a linked schedule. If the "in" property is linked and its value is non-null, then this value overrides the scheduled output.                                                                 |
|               |                      | Weekly schedules can be "chained" from Out slot to In slot. Chaining schedules is useful if only one of the schedules is effective at any period in time. In this case, the default output value of all schedule components (except last in chain) must be null. |
| Out           | false {ok} (default) | Output value of schedule component. Output is true during any configured calendar day(s), otherwise it is false                                                                                                    |
|               |                      | Determined by the following, in highest-to-lowest priority:                                                                                                    |
|               |                      | Any "non-null" value at its In slot (if linked). This value is immediately passed to its output. Otherwise (if null), processing continues.                                                                                                    |
|               |                      | If the schedule is not effective, the output goes to the default output value. If the schedule is effective, the output goes to the (highest priority) active special event (if any).                                                                            |
|               |                      | The active weekly schedule event (if any).                                                                                                    |
|               |                      | The default output value.                                                                                                    |
| Next Time     | null (default)       | Time of next scheduled output change for the component. If more than a year away, this value is null. Displays in Baja AbsTime format, for example: 03-Feb-05 5:00 PM.                                                                                           |
|               |                      | Typical application is for informational display. If needed. slots can be linked into control logic. For example TimeDifference and CurrentTime objects (kitControl, Timer) provide AbsTime slots too.                                                           |
| Next Value    |                      | Read only value. The next scheduled output value, at Next Time. Value is meaningless if Next Time is null.                                                                                                    |

# About trigger schedules

Trigger schedules are special-purpose schedules, providing scheduling control for either linked actions or topics of other components.

Figure 6 Trigger schedule example

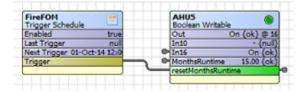

The above figure shows a simple example of a TriggerSchedule linked to an action slot of a Discrete-TotalizerExt, which was "composited" in the parent BooleanWritable. This schedule is configured to simply fire once at midnight on the first day of every month. The trigger at the ResetElapsedActiveTi-meslot zeroes the runtime accumulated from the previous month.

# schedule-TriggerSchedule

TriggerSchedules are special-purpose schedules, providing scheduling control for either linked actions or topics of other components. TriggerSchedule fires actions or topics, there is no continuous output. Trigger-Schedule is available in the **schedule** palette.

By default, for any TriggerSchedule copied from the schedule palette, the main Trigger output slot is pinned on the component's glyph (shape on the wire sheet), as well as the following additional slots:

| Property                     | Value                      | Description                                                                                                    |
|------------------------------|----------------------------|----------------------------------------------------------------------------------------------------|
| Status<br>[component]        | text                       | Read-only field. Indicates the condition of the component at last polling.                                                                                                    |
|                              |                            | • {ok} indicates that the component is polling successfully.                                                                                                    |
|                              |                            | • {down} indicates that polling is unsuccessful, perhaps because of an incorrect property.                                                                                                    |
|                              |                            | • {disabled} indicates that the Enable property is set to false.                                                                                                    |
|                              |                            | fault indicates another problem.                                                                                                    |
| Fault Cause                  | text                       | Read-only field. Indicates why the network, component, or extension is in fault.                                                                                                    |
| Enabled                      | true (default) or false    | Enables/disables firing of trigger outputs.                                                                                                    |
| Next Trigger                 | null (default)             | Next scheduled trigger firing time.                                                                                                    |
| Last Trigger                 | null (default)             | Read only value. Timestamp of the last firing of the trigger output.                                                                                                    |
| Next Trigger<br>Search Limit | 2160h 00m 00s<br>(default) | Limits how far into the future to search for the next trigger. This setting prevents an infinite search due to a poorly configured schedule. Default is 90 days (2160 hours). Format is:hhhh mm ss |
| Next Value                   |                            | Read only value. The next scheduled output value, at Next Time. Value is meaningless if Next Time is null.                                                                                         |
| Last Modified                |                            | Read only value. Timestamp of last configuration change.                                                                                                    |

#### **Trigger Missed slot**

In addition to the main Trigger output slot, the TriggerSchedule has a Trigger Missed slot, also a topic type slot. If the station was not running when a scheduled trigger was to occur (appeared previously in the Next Trigger property), upon station startup the Trigger Missed slot fires once.

**NOTE:** Trigger Missed always fires only once, no matter many triggers may have been missed.

For more details see, About Trigger schedules.

# About ScheduleSelector components

ScheduleSelector components provide an easy way for you to select a schedule to use for controlling a particular component. For example, you can use a ScheduleSelector component to link a pre-configured schedule to a component that is controlling equipment, a door schedule, or setpoint temperature. With a set of pre-configured schedules and the ScheduleSelector component, users can simply choose from a list of valid schedules when they want to setup or change the schedule of a device. You do not have to actually configure schedule properties.

Each ScheduleSelector component contains a property that allows you to target a single location or container that holds all the schedule components that you want to offer as options for the ScheduleSelector component. After you define the container location, the component populates the Schedule property option list with all valid schedule components. You can choose any of the options - or leave the property set to the default null value. When you select a schedule, the ScheduleSelector component creates a link between the selected schedule and the component that is linked to the output of the ScheduleSelector.

# Types of ScheduleSelector components

There are four types of ScheduleSelector components available in the schedule palette, representing each of the four data types (Boolean, Enum, etc.).

Figure 7 ScheduleSelector components in schedule palette

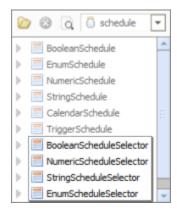

ScheduleSelectors provide links between schedules and control components that are of the same data type. For example, a BooleanScheduleSelector component only links a BooleanSchedule component to a control component of the Boolean data type. An EnumScheduleSelector links between an EnumSchedule component and a control component of the Enum data type. The same relationship applies to Numeric and String schedule selectors.

If you have schedules of different data types in the same container, the ScheduleSelector only displays valid schedule components in the Schedule property options list.

#### schedule-BooleanScheduleSelector

ScheduleSelector components provide an easy way to select a preconfigured schedule of the proper data type for controlling a particular component. BooleanScheduleSelector components only link BooleanSchedule components to a control component of the Boolean data type. BooleanScheduleSelector is available in the schedule palette.

See also,

- About ScheduleSelector components
- ScheduleSelector configuration examples

# **Properties**

| Property  | Value                           | Description                                                                                                    |
|-----------|---------------------------------|----------------------------------------------------------------------------------------------------|
| Container | null (default)                  | Provides a text field that uses an ORD to specify the location of the available schedules. Use the Component chooser at the right side of the field to browse to and select the desired schedule container.                                                      |
| Schedule  | 0 (default)                     | Dropdown displays an option list of all available schedule components of the appropriate data type located in the specified <b>Container</b> property.                                                                                                    |
|           |                                 | Selecting and saving a schedule using this property's option list automatically creates a link from the "out" slot of the selected schedule to the "in" slot of the ScheduleSelector component.                                                                  |
|           |                                 | Selecting "null" for this property causes the "out" property to generate a null value, and automatically removes any link from a schedule component to the "in" slot of the ScheduleSelector component.                                                          |
| Facets    |                                 | This property does not require configuration. Facets are automatically inherited from whatever schedule is currently selected.                                                                                                    |
| In        | - {null} (default)              | Provides a string "source description" of the current input such as a linked schedule. If the "in" property is linked and its value is non-null, then this value overrides the scheduled output.                                                                 |
|           |                                 | Weekly schedules can be "chained" from Out slot to In slot. Chaining schedules is useful if only one of the schedules is effective at any period in time. In this case, the default output value of all schedule components (except last in chain) must be null. |
| Out       | <pre>false {ok} (default)</pre> | Output value of schedule component. Output is true during any configured calendar day(s), otherwise it is false                                                                                                    |
|           |                                 | Determined by the following, in highest-to-lowest priority:                                                                                                    |
|           |                                 | Any "non-null" value at its In slot (if linked). This value is immediately passed to its output. Otherwise (if null), processing continues.                                                                                                    |
|           |                                 | If the schedule is not effective, the output goes to the default output value. If the schedule is effective, the output goes to the (highest priority) active special event (if any).                                                                            |
|           |                                 | The active weekly schedule event (if any).                                                                                                    |
|           |                                 | The default output value.                                                                                                    |

## schedule-NumericScheduleSelector

ScheduleSelector components provide an easy way to select a preconfigured schedule of the proper data type for controlling a particular component. NumericScheduleSelector components only link NumericSchedule components to a control component of the Numeric data type. NumericScheduleSelector is available in the schedule palette.

See also:

- About ScheduleSelector components
- ScheduleSelector configuration examples

| Property  | Value                           | Description                                                                                                    |
|-----------|---------------------------------|----------------------------------------------------------------------------------------------------|
| Container | null (default)                  | Provides a text field that uses an ORD to specify the location of the available schedules. Use the Component chooser at the right side of the field to browse to and select the desired schedule container.                                                      |
| Schedule  | 0 (default)                     | Dropdown displays an option list of all available schedule components of the appropriate data type located in the specified <b>Container</b> property.                                                                                                    |
|           |                                 | Selecting and saving a schedule using this property's option list automatically creates a link from the "out" slot of the selected schedule to the "in" slot of the ScheduleSelector component.                                                                  |
|           |                                 | Selecting "null" for this property causes the "out" property to generate a null value, and automatically removes any link from a schedule component to the "in" slot of the ScheduleSelector component.                                                          |
| Facets    |                                 | This property does not require configuration. Facets are automatically inherited from whatever schedule is currently selected.                                                                                                    |
| In        | - {null} (default)              | Provides a string "source description" of the current input such as a linked schedule. If the "in" property is linked and its value is non-null, then this value overrides the scheduled output.                                                                 |
|           |                                 | Weekly schedules can be "chained" from Out slot to In slot. Chaining schedules is useful if only one of the schedules is effective at any period in time. In this case, the default output value of all schedule components (except last in chain) must be null. |
| Out       | <pre>false {ok} (default)</pre> | Output value of schedule component. Output is true during any configured calendar day(s), otherwise it is false                                                                                                    |
|           |                                 | Determined by the following, in highest-to-lowest priority:                                                                                                    |
|           |                                 | Any "non-null" value at its In slot (if linked). This value is immediately passed to its output. Otherwise (if null), processing continues.                                                                                                    |
|           |                                 | If the schedule is not effective, the output goes to the default output value. If the schedule is effective, the output goes to the (highest priority) active special event (if any).                                                                            |
|           |                                 | The active weekly schedule event (if any).                                                                                                    |
|           |                                 | The default output value.                                                                                                    |

# schedule-StringScheduleSelector

ScheduleSelector components provide an easy way to select a preconfigured schedule of the proper data type for controlling a particular component. StringScheduleSelector components only link StringSchedule components to a control component of the String data type. StringScheduleSelector is available in the schedule palette.

#### See also:

- About ScheduleSelector components
- ScheduleSelector configuration examples

| Property  | Value                           | Description                                                                                                    |
|-----------|---------------------------------|----------------------------------------------------------------------------------------------------|
| Container | null (default)                  | Provides a text field that uses an ORD to specify the location of the available schedules. Use the Component chooser at the right side of the field to browse to and select the desired schedule container.                                                      |
| Schedule  | 0 (default)                     | Dropdown displays an option list of all available schedule components of the appropriate data type located in the specified <b>Container</b> property.                                                                                                    |
|           |                                 | Selecting and saving a schedule using this property's option list automatically creates a link from the "out" slot of the selected schedule to the "in" slot of the ScheduleSelector component.                                                                  |
|           |                                 | Selecting "null" for this property causes the "out" property to generate a null value, and automatically removes any link from a schedule component to the "in" slot of the ScheduleSelector component.                                                          |
| Facets    |                                 | This property does not require configuration. Facets are automatically inherited from whatever schedule is currently selected.                                                                                                    |
| In        | - {null} (default)              | Provides a string "source description" of the current input such as a linked schedule. If the "in" property is linked and its value is non-null, then this value overrides the scheduled output.                                                                 |
|           |                                 | Weekly schedules can be "chained" from Out slot to In slot. Chaining schedules is useful if only one of the schedules is effective at any period in time. In this case, the default output value of all schedule components (except last in chain) must be null. |
| Out       | <pre>false {ok} (default)</pre> | Output value of schedule component. Output is true during any configured calendar day(s), otherwise it is false                                                                                                    |
|           |                                 | Determined by the following, in highest-to-lowest priority:                                                                                                    |
|           |                                 | Any "non-null" value at its In slot (if linked). This value is immediately passed to its output. Otherwise (if null), processing continues.                                                                                                    |
|           |                                 | If the schedule is not effective, the output goes to the default output value. If the schedule is effective, the output goes to the (highest priority) active special event (if any).                                                                            |
|           |                                 | The active weekly schedule event (if any).                                                                                                    |
|           |                                 | The default output value.                                                                                                    |

## schedule-EnumScheduleSelector

ScheduleSelector components provide an easy way for to select a preconfigured schedule of the proper data type for controlling a particular component. **EnumScheduleSelector** components only link

**EnumSchedule** components to a control component of the Enum data type. **EnumScheduleSelector** is available in the **schedule** palette.

#### See also:

- About ScheduleSelector components
- ScheduleSelector configuration examples

| Property  | Value          | Description                                                                                                    |
|-----------|----------------|----------------------------------------------------------------------------------------------------|
| Container | null (default) | Provides a text field that uses an ORD to specify the location of the available schedules. Use the Component chooser at the right side of the field to browse to and select the desired schedule container.                                              |
| Schedule  | 0 (default)    | Dropdown displays an option list of all available schedule components of the appropriate data type located in the specified <b>Container</b> property.                                                                                                   |
|           |                | Selecting and saving a schedule using this property's option list automatically creates a link from the "out" slot of the selected schedule to the "in" slot of the ScheduleSelector component.                                                          |
|           |                | Selecting "null" for this property causes the "out" property to generate a null value, and automatically removes any link from a schedule component to the "in" slot of the ScheduleSelector component.                                                  |
| Facets    |                | This property does not require configuration. Facets are automatically inherited from whatever schedule is currently selected.                                                                                                    |
| In        |                | When a <b>ScheduleSelector</b> component has been used to select a schedule, the schedule's output supplies this value (via the automatic link) to this slot. The default setting of this slot is the null value, produced when no schedule is selected. |
| Out       |                | The output value (from the linked schedule) that is passed to whatever is controlled (linked to) this slot.                                                                                                    |

# ScheduleSelector configuration examples

This section provides two examples of ScheduleSelector component configurations.

## Configuring a BooleanScheduleSelector component

Figure 8 Property Sheet and Wire Sheet Views of a BooleanScheduleConnector Configuration

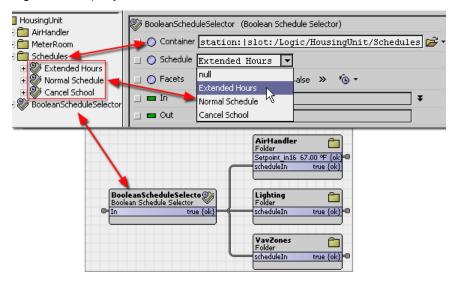

Notice the following points about this configuration:

- The BooleanScheduleSelector Container property is linked to the Schedules container (see nav tree).
- The three BooleanSchedule components in the container are available as options in the Schedule property option list.
- On the wire sheet view, the BooleanScheduleSelector shows a "knob" link from the selected schedule to the schedule selector In.
- The BooleanScheduleSelector Out is linked to three device inputs.

#### Configuring a NumericScheduleSelector component

The following image shows an example of a NumericScheduleSelector:

>> NumericScheduleSelector (Numeric Schedule Selector) Container **≥** • station:|slot:/Logic/HousingUnit Schedule Half Day ▼ null 🗌 🔵 Facets 1,min=-inf,max=+inf >> **6** • Normal Day \_ In Half Day Ŧ Closed 🔠 💳 Out NumericScheduleSelector Schedule Selector AirHandler Folder 67.0 (ok) Next Time 25-Sep-Closed Numeric Schedul Next Time 25

Figure 9 Property Sheet and Wire Sheet Views of a NumericScheduleSelector Configuration

Notice the following points about this configuration:

- The Container property is set to the station: |slot:/Logic/HousingUnit ORD. This is the container that holds the three numeric schedules.
- The Schedule property option list displays three numeric schedules available for selection. Notice that the schedules are the same ones shown on the **Wire Sheet** view of the folder component labeled **HousingUnit**.
- The link (visible in the **Wire Sheet** view) is connected from the numeric schedule **Out** to the schedule selector **In**.
- The linked value (67.0 in this example) is passed from the NumericScheduleSelector component Out to the AirHandler device Setpoint input.

# Chapter 4 Schedule plugins

#### Topics covered in this chapter

- **♦** Scheduler
- **♦** Current Day Summary
- ♦ Calendar Scheduler view
- ◆ TriggerScheduler

This section provides information on the plugins in the **schedule** module.

In general, plugins provide views of components and can be accessed in many ways. For example, double-click a component in the Nav tree to see its default view. Also, you can right-click on a component and select from its **Views** menu.

For summary documentation on any view, select **Help→On View** (F1) from the Workbench menu or press F1 while the view is open.

#### Scheduler

The **Scheduler** view allows you to view and edit weekly schedule components, namely **BooleanSchedule**, **EnumSchedule**, **NumericSchedule**, and **StringSchedule**. Each of these components uses the **Scheduler** view. The only difference between these types schedules is the output type.

🦻 📵 s Fri Sun Tue Thu Mon Wed Sat Unoccupied Unoccupied Unoccupied Unoccupied Unoccupied 3:00 AI 6:00 AN 12:00 PM 6:00 PN 9:00 PN Event Start 07:00 AM Event Finish 12:00 PM Event Output 🔲 null 🔘 Occupied ■ Save a Refresh

Figure 10 Scheduler view for weekly schedule

Double-clicking any weekly schedule component in Workbench displays its **Scheduler** view. The view features configuration tabs and at the bottom of the view are additional controls.

The Refresh button is always available. When you click Refresh, one of two things happens:

If the **Save** button is not available (no unsaved changes), clicking **Refresh** re-synchronizes the view with the component's current configuration.

If the **Save** button is available (unsaved changes), clicking **Refresh** produces a confirmation dialog as shown here:

Figure 11 Refresh confirmation if unsaved changes

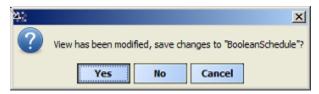

The **Save** button is activated only if you have made unsaved changes in the component's scheduler. Clicking it downloads your changes to the schedule component's configuration. Immediately following, the **Save** button is deactivated again.

**NOTE:** For weekly schedules (tabbed **Scheduler** view), you typically save while working in each tab, even though any save applies to changes made on all tabs.

The four configuration tabs in the **Scheduler** view are described in the following sections.

# Weekly Schedule tab

Use this tab to enter regular, "normal schedule events" that repeat from week to week, based on the day of the week and the time of day. By default, any existing events appear as colored blocks, while unscheduled (default output) time appears in white.

**NOTE:** Events in BooleanSchedules and EnumSchedules have specified (and different) colors for each different state value, versus the default "greenish" color seen for all schedule events in prior releases.

You can use a click and drag technique to add a new event. Simply click in a day at the approximate event start time, and drag down to define the start and finish time. The event remains selected (by default, dark blue) when you release the mouse button.

Figure 12 Click and drag to enter weekly events

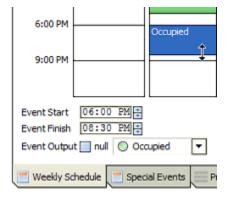

NOTE: If adding an EnumSchedule, you should define its range facet from the Scheduler's Properties tab before adding events. See "Facets" for more details.

- Creating A Time Range Right-click and drag down in the slider column for desired the day.
- Deleting A Time Range Click on a time range and press the delete or backspace key.
- Editing A Time Range Time can be adjusted four ways: Dragging the top, bottom or center of a time range, or using the fine grained start and finish editors. Fine-tune a time range by clicking on a time range then adjust the times in the editors to the left.

**NOTE:** The finish time is exclusive; it is the first non-effective time after the effective period. The start time is inclusive.

Output is assigned to each time range and can be edited just below the time editors on the left.

As needed, click again and drag on the event's top or bottom to change its start or finish time (in broad increments). Additional details about the **Weekly Schedule** tab are as follows:

| Additional controls | Description                                                                                                    |                                                                                                    |
|---------------------|----------------------------------------------------------------------------------------------------|----------------------------------------------------------------------------------------------------|
| Event time "tuning" | With any event selected, "fine tune" its Event Start and Event Finish time using the controls, selecting the hours portion or minutes portion. Or, click and type values in directly. |                                                                                                    |
|                     | Figure 13 Fine tune                                                                                                    | start and finish time                                                                                                    |
|                     | 9:00 PM                                                                                                    | Occupied                                                                                                    |
|                     | Event Start 06:188 PM<br>Event Finish 08:30 PM<br>Event Output null                                                                                                    | <u></u>                                                                                                    |
|                     | Weekly Schedule :                                                                                                    | Spedal Events Pro                                                                                                    |
|                     | exclusive of) the end<br>adjacent events, even<br>midnight, then a Tu                                                                                                    | nt, start time is inclusive, and the event extends to (but is d time. In other words, there is no output "blip" between en if across days. For example, if a Monday event ends at esday event starts at midnight, the schedule output is contoth events have the same Output value). |
| Output value        |                                                                                                    | can select the "null" checkbox (the schedule's calculated event). However, you typically select or type a value in-                                                                                                    |
|                     | Figure 14 Select (Bo                                                                                                    | polean, Enum) or type (Numeric, String) output value                                                                                                    |
|                     | 6:00 PM 9:00 PM  Event Start 06:18 PM Event Finish 08:30 PM Event Output null Occu                                                                                                    | cupied Event Cutput I null 25.0 A                                                                                                    |
|                     | Select value or B                                                                                                    | Boolean or Enum schedules                                                                                                    |
|                     |                                                                                                    | numSchedule, first specify its facets (on <b>Properties</b> tab) belues. This allows selection of possible values.                                                                                                    |
|                     | Enter value for N                                                                                                    | Numeric or String schedules                                                                                                    |
|                     |                                                                                                    | ericSchedule or StringSchedule, you <i>type</i> the value in the n press <b>Enter</b> to register it in the event block,                                                                                                    |
| Right-click menus   | Right-click on a day for an event menu. Event menu options are straightforward, and may include the following:                                                                        |                                                                                                    |
|                     | Option                                                                                                    | Description                                                                                                    |
|                     | Delete Event                                                                                                    | Deletes the selected event.                                                                                                    |

| Additional controls | Description   |                                                                                                    |
|---------------------|---------------|----------------------------------------------------------------------------------------------------|
|                     | Option        | Description                                                                                                    |
|                     | Paste Day     | Appears only if copy day option was used first. Copies all events into selected day.                                     |
|                     | All Day Event | Makes currently selected (or last entered) event extend to entire day.                                                   |
|                     | Apply M-F     | Copies all events in the selected day to Mon, Tue, Wed, Thu, and Fri (and overwrites any existing events on those days). |
|                     | Copy Day      | Copies all events in the selected day, to use with paste day option.                                                     |
|                     | Clear Day     | Clears all events in the selected day.                                                                                   |
|                     | Clear Week    | Clears all events in the entire weekly schedule.                                                                         |

# Special events tab

Use this tab to enter all exceptions to the normal weekly schedule, broadly called "special events." Special events override (and intermingle with) events in the normal weekly schedule. Use the controls at the bottom of the tab to Add, Edit, Prioritize, Rename, and Delete.

When you first access the **Special Events** tab, the current day is highlighted in the left-most calendar month at the top of the view. As needed, click on **Next Month** and **Prev Month**, or **Next Page** and **Prev Page** to traverse the calendar ahead or back in time.

Figure 15 Special Events tab in weekly Scheduler

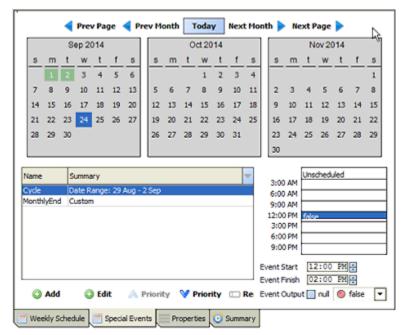

As shown above, existing special events (if any) are listed in the table by name and summary. When you select a special event, its day(s) of occurrence are highlighted in the monthly calendars at the top of the view, and its associated event actions are displayed in the right-side column.

Additional details about the **Special Events** tab are as follows:

#### Adding special events

When adding special events, an Add dialog displays with the following options:

- Name Type a unique, identifiable name for this event. For example "Christmas Day" or "Half-Day", etc. NOTE: By default, the name is Event. You can change this value at a later time.
- Type Select the desired Type option, and enter specific day criteria (according to type).

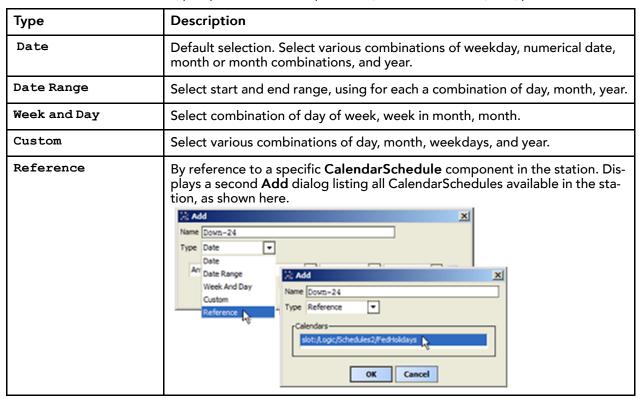

After you have a name and type selected (and defined as needed), clicking OK adds it to this schedule's special events table. It remains selected for further editing, except for Type.

#### **Event times**

A newly-created special event has no events defined. You must specify at least one time range for any special event to occur. Where nothing is scheduled, the special event relinquishes control back to any lower-priority schedule events, and finally "intermingles" with the weekly schedule.

NOTE: To completely override the weekly schedule, configure a special event for the entire day.

When you select a special event in the table, if it occurs in any currently displayed month, its associated day or days are highlighted as shown here.

Figure 16 Special event highlights in calendar block

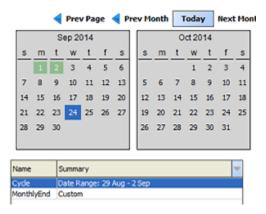

NOTE: A special event must have at least one defined event action to be highlighted in a calendar.

Return to the current calendar month and day by clicking the **Today** button.

The events table provides several export options. Clicking the selection icon at the upper-right corner of the events table displays an **Export** dialog. The **Export** dialog allows you to select the desired file format (PDF, CSV, HTML, etc.) and whether to view the exported data internally in Workbench, or with an external application, or to save the data to your file system. Additionally, for PDF exports you can setup the desired page size and orientation.

## **Properties tab**

The **Properties** tab is available in the **Scheduler** view when using Workbench. This tab is where you can specify the following properties:

Figure 17 Properties tab in weekly Scheduler

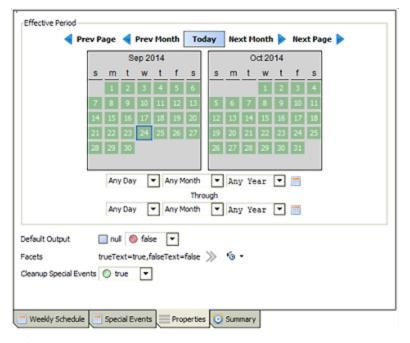

#### NOTE:

Another configuration property is also available, but only on the Property Sheet view of a weekly schedule. See "Scan Limit".

| Properties tab controls | Description                                                                                                    |
|-------------------------|----------------------------------------------------------------------------------------------------|
| Effective Period        | By default, a weekly schedule added from the <b>schedule</b> palette is always effective. Whenever a schedule component is not effective, its output (Out slot) goes to its default output value, regardless of its weekly schedule or any special events.  In most cases, you leave weekly schedules as always effective. However, if you have an application for a schedule effective only at certain times, use the "start" through "end" range fields to limit the effective period. When you Save the changes, only effective days in the calendar months are shown highlighted green.                                                                                                    |
| Default Output          | Whenever a schedule event (special or weekly) is not defined, the schedule component's output (Out slot) is this value. The white area in listed events indicates where the default value is used and displays the current default value (Off, as shown in the image below). The default output value is also used whenever the schedule is not effective.  Figure 18  Figure 18  "null" is an available choice—depending on control logic, this may be a valid choice. As copied from the schedule palette, the default "Default Output" varies by schedule type, as follows:  BooleanSchedule — false  EnumSchedule — null  NumericSchedule — null  StringSchedule — null  StringSchedule — null |

## Properties tab controls Description **Facets** The schedule component's facets determine how its output value is formatted for display. For example, instead of "true" and "false" for a BooleanSchedule, you may need "On" and "Off" instead. Assigned facets appear in scheduler views when adding events, displaying summary data, and so on. For complete details, see "About point facets". By default, facets for schedule components as copied from the schedule palette are as follows: BooleanSchedule — trueText: true, falseText: false EnumSchedule — range: (not defined) NumericSchedule — units: (null), precision: 1 StringSchedule — (not applicable) NOTE: Facets are especially important for EnumSchedules. You need to define "range" facets before you add weekly schedule events (in order to pick an event's enumerated value). Range facets should match those used in any controlled (output-linked) EnumWritables. For related details, see "Facets importance for Enum points" in the User Guide. In the case of StringSchedules (as for all string-type components) facets have no application. The figure X shows output selections for an EnumSchedule with its range facet defined as "lonworks:LonOccupancyEnum," one of the available frozen facets. Figure 19 Wed Null Nul Null Null Null Nati Null 3:00 AM 6:00 AM 9:00 AM 12:00 PM 3:00 PM Standby Standby 6:00 PM 9:00 PM Event Start 04:30 PM Event Finish 08:00 PM Event Output I null Standby Occupied Weekly Schedule Summary Unoccupied Bypass Save 2 Refresh Configured events shown in the above figure reflect a few "default colors" available for EnumSchedules. Cleanup Special This property is either true (default) or false. **Events**

| Properties tab controls | Description                                                                                                    |  |
|-------------------------|----------------------------------------------------------------------------------------------------|--|
|                         | • If true, "one-time" special events that have occurred (and will not be effective again) are automatically deleted. When a special event is deleted, a message is sent to the schedule log, and that special event no longer appears in the <b>Special Events</b> tab. |  |
|                         | <ul> <li>If false, "one-time" special events are retained, even though they will not<br/>occur again.</li> </ul>                                                                                                    |  |

## Summary tab

The **Summary** tab is available in the **Scheduler** view when using Workbench. The tab displays a read-only summary which you can use to review a weekly schedule's configuration. Displayed on the tab are schedule events for the current day, including output and output source. You can click on any calendar month to reivew its schedule events. If adjustments are necessary, click the other tabs as needed, to make changes.

Figure 20 Summary tab shows all events for any selected day

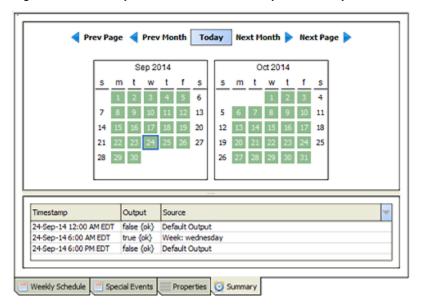

The events table provides several export options. Clicking the selection icon at the upper-right corner of the events table displays an **Export** dialog. The **Export** dialog allows you to select the desired file format (PDF, CSV, HTML, etc.) and whether to view the exported data internally in Workbench, or with an external application, or to save the data to your file system. Additionally, for PDF exports you can setup the desired page size and orientation.

# **Current Day Summary**

The Current Day Summary view is available only on weekly schedule (BooleanSchedule, EnumSchedule, NumericSchedule, and StringSchedule) components. It provides a simple graphical display of all schedule events for the current day, moving left-to-right from 0-to-24 hours.

Figure 21 Current Day Summary view (browser connection)

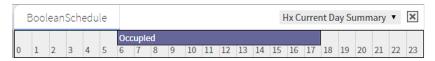

# Calendar Scheduler view

This is the default view for CalendarSchedule components. In this view you can configure event days per month. Typically, calendar events represent holidays. Double-click a CalendarSchedule component to open the view.

Figure 22 Workbench Calendar Scheduler view

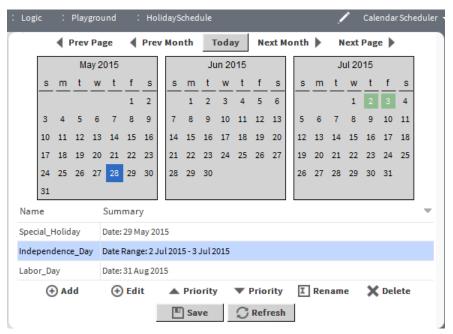

If using Workbench, the **Calendar Scheduler** view displays one or more calendar months, standard controls and a table of existing events in the lower part, as shown in the above image.

When you first access the **Calendar Scheduler**, the current day is highlighted in the left-most calendar month at the top of the view. As needed, click on **Next Month** and **Prev Month**, or **Next Page** and **Prev Page** to traverse the calendar ahead or back in time. Return to the current calendar month and day by clicking the **Today** button.

Existing calendar events (if any) are listed in the table by name and summary. When you select a calendar event, its day(s) of occurrence are highlighted in green in the monthly calendars at the top of the view.

**NOTE:** When using a web browser connection, the view contains standard controls and a table of existing events. It does not include calendar month depictions.

Use the **Add** button to add a calendar event (day or range of days). Each entry requires a unique name, a date type, and other specific calendar data criteria. Other controls in the view allow you to edit priority, rename, or delete calendar date entries.

**NOTE:** Priority selections (via right-click menu or control buttons) affect only the list order of events displayed in a Calendar Schedule—true priority applies only to special events (in weekly schedules).

Also, you can use the standard table controls to add or remove table columns, as well as configure, filter, search, refresh, or export tables as .CSV or .PDF files by initiating actions. Select a row in the table to perform an action using an available control or double click on a row to edit it from the associated edit view.

#### Calendar event selections

When adding an event in a CalendarSchedule the following Type options are available:

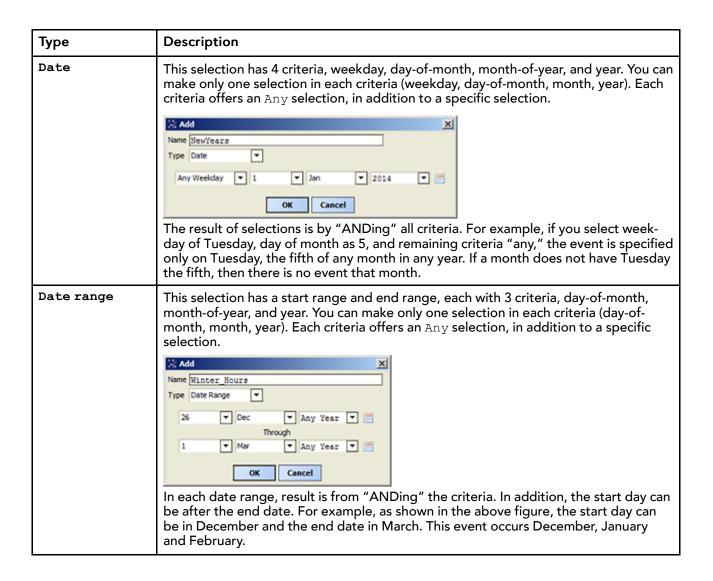

#### Type Description Week and day This selection has three criteria: weekday, week-in-month, and month-of-year. You can make only one selection in each criteria (weekday, week-in-month, month). Each criteria offers an Any selection, in addition to a specific selection. Name Presidents\_Day Type Week And Day ▼ ▼ Any Week ▼ Feb ◂ Any Week Week 1 Cancel Week 4 Week 5 Last 7 Days The following criteria offer additional selections, as follows: week-in-month: Last 7 days month-of-year: Jan-Mar-May-Jul-Sep-Nov Feb-Apr-Jun-Aug-Oct-Dec The result is from "ANDing" the criteria. For example, as shown in the above image, if selections are for weekday as Monday, the month as February, and the week as 3, the event occurs only on the third Monday in February. Custom This selection has 5 criteria: day-of-month, month-of-year, weekday, week-in-month, X Name Presidents\_Day Type Custom ₹ Any Weekday Any Month Any Week Any Year ▼ Any Day Feb Mon Week 2 Mar Week 3 Week 4 Week 5 May Thu Jun Last 7 Days Aug Sep 10 Oct 11 12 Dec OK Cancel and year. Unlike with other calendar types, you can make multiple selections within each criteria (except if you select "any," which allows only that selection). To select multiples, first select something other than "Any," then hold down the Ctrl or Shift key while you select more values. Each criteria offers an Any selection, in addition to a specific selection. In addition, the following criteria offer additional selections, as follows: day-of-month Last Day

| Туре | Description                                                                                                    |
|------|----------------------------------------------------------------------------------------------------|
|      | – Last 7 Days                                                                                                    |
|      | week-in-month                                                                                                    |
|      | – Last 7 Days                                                                                                    |
|      | Within any criteria, selections are "OR'ed." The overall result is from "AND'ing" all criteria. For example, the above image shows a custom selection for U.S. General Election Day, which must be configured as the "first Tuesday after the first Monday in November." |

# TriggerScheduler

This is the default view of **TriggerSchedule** components. You can use the view to configure schedule events in a **TriggerSchedule**. Trigger schedules are defined by combination of calendar day (or days) and trigger event time(s), including time ranges, each with a repeating interval.

Double-click a TriggerSchedule to see its default Trigger Scheduler view, as shown below.

Figure 23 Trigger Scheduler view

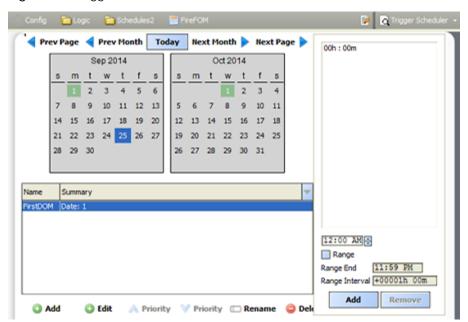

The Trigger Scheduler has two sides:

- Calendar (left) side where you add events. It operates like the Calendar Scheduler view.
- **Time picker** (right) side where you add trigger times for the schedule to fire its trigger output. Includes the ability to add repeating intervals.

**NOTE:** Trigger times, as set in the time picker, apply to all calendar events (if more than one). Existing trigger events (if any) are listed in the event table by name and summary. When you select a trigger event, its day(s) of occurrence are highlighted in green in the monthly calendars at the top of the view. Trigger times are listed in the time picker area.

The events table provides several export options. Clicking the selection icon at the upper-right corner of the events table displays an **Export** dialog. The **Export** dialog allows you to select the desired file format (PDF, CSV, HTML, etc.) and whether to view the exported data internally in Workbench, or with an external application, or to save the data to your file system. Additionally, for PDF exports you can setup the desired page size and orientation.

When you first access the **Trigger Scheduler**, the current day is highlighted in the left-most calendar month at the top of the view. As needed, click on **Next Month** and **Prev Month**, or **Next Page** and **Prev Page** to traverse the calendar ahead or back in time.

Return to the current calendar month and day by clicking the Today button.

Use the bottom-left **Add** button to add a scheduled day (or range of days). Each entry requires a unique name, a date type, and other specific calendar data criteria. Other controls in the **TriggerSchedule** allow you to edit priority, rename, or delete calendar day entries.

Figure 24 Trigger Event Add dialog

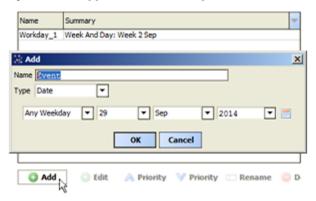

Use the bottom-right **Add** button to add trigger events to any selected scheduled day(s). Use the time selector to specify the individual trigger event. Use the **Range** controls to define a time range with repeating interval for trigger events to occur.

Figure 25 TriggerSchedule time picker controls

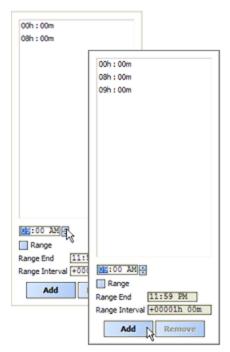

Controls in the Time picker side allow you to enter trigger event times. You can enter the desired time in thehour:minute editor or use the Range option to add multiple triggers that occur at a repeating interval. Selecting the Range checkbox enables the Range End and Range Interval fields for entering values as shown below.

Figure 26

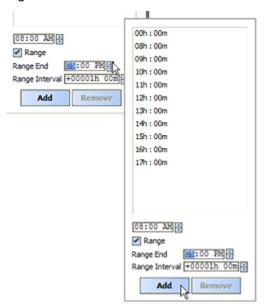

When entering a trigger range, note that the top (hour:minute) editor acts as the first (or Range Begin) trigger time. By default, the Range Interval is set to one hour (+00001h 00m 00.000s). You can set this to whatever interval is needed. To delete a trigger time, click to select, then click the Remove button. To select multiple trigger times, hold down the Ctrl or Shift key while you select.

For more details, see "About trigger schedules"

# Index

| A                                         | Calendar schedules                                  |      |
|-------------------------------------------|-----------------------------------------------------|------|
| Adding a schedule11                       | deleting calendar event                             | 17   |
| Adding a scriedule 11                     | components                                          |      |
|                                           | BooleanSchedule                                     |      |
| C                                         | BooleanScheduleSelector                             |      |
|                                           | CalendarSchedule                                    |      |
| Calendar schedule                         | EnumSchedule                                        |      |
| configuring16                             | EnumScheduleSelector                                |      |
| usage36                                   | NumericSchedule                                     |      |
| Calendar schedules                        | NumericScheduleSelector                             |      |
| configuring16                             | StringSchedule                                      |      |
| deleting calendar event17                 | StringScheduleSelector                              |      |
| configuring weekly (normal) schedule12    | TriggerSchedule                                     | 39   |
| copying a pre-configured schedule11       | configuring Calendar schedules                      | 10   |
|                                           | Configuring properties of a weekly schedule         | 1∠   |
|                                           | Configuring special events of a weekly              |      |
| E                                         | schedule                                            |      |
| avports and imports                       | configuring Trigger schedules                       | 17   |
| exports and imports exporting to AX10     | Importing                                           | •    |
| exporting to AA10                         | About                                               |      |
|                                           | importing a schedule or calendar                    | 2    |
| 1                                         | Linking                                             |      |
| <b>L</b>                                  | a trigger schedule                                  | )–Z1 |
| Legal notices2                            | a weekly schedule                                   |      |
|                                           | Linking trigger schedules                           |      |
|                                           | linking weekly schedules                            | 15   |
| M                                         | Schedule special events                             | 4    |
| . /                                       | permission change                                   | 14   |
| master/slave schedules10                  | Scheduler view                                      | 4/   |
|                                           | Properties tab                                      | 53   |
| n                                         | Weekly Schedule tab                                 | 40   |
| P                                         | ScheduleSelector components                         | 20   |
| Plugins47                                 | About                                               |      |
|                                           | configuration examples                              |      |
|                                           | Types of                                            | 40   |
| R                                         | trigger schedule                                    | 17   |
|                                           | adding a trigger event                              | 17   |
| Reviewing weekly schedule configuration14 | Trigger schedule                                    | 10   |
|                                           | adding trigger event times<br>Trigger Schedule view |      |
| _                                         | Trigger Schedule                                    | 00   |
| S                                         | Views                                               | 5    |
| Schedule component views                  | Current Day Summary view                            | 54   |
| Schedule special events9                  | Weekly schedule                                     |      |
| Scheduler view                            | Reviewing configuration of                          | 1/   |
| Properties tab53                          | Scheduling component views                          | 57   |
| Summary tab56                             | Scheduling model                                    |      |
| Weekly Schedule tab48                     | Schedule component categories                       | -    |
| Schedules                                 | Schedule component links                            | 5    |
| trigger schedules38                       | Schedule component views                            |      |
| Scheduling36                              | Scheduling model overview                           |      |
| about configuring12                       | Schoduling model over view                          |      |
| adding a schedule11                       |                                                     |      |
| calendar day selections57                 | Т                                                   |      |
| Calendar Scheduler view57                 | •                                                   |      |
| calendar schedules36                      | Trigger schedule                                    |      |

Index Scheduling Guide

| adding trigger eventadding trigger event times |    |
|------------------------------------------------|----|
| W                                              |    |
| weekly schedule                                |    |
| types of components                            | 23 |
| Weekly schedule                                |    |
| configure weekly (normal) schedule             | 12 |
| Configuring properties of                      | 12 |
| Configuring special events of                  | 13 |
| output processing                              |    |
| Weekly schedules                               |    |
| linking                                        | 19 |